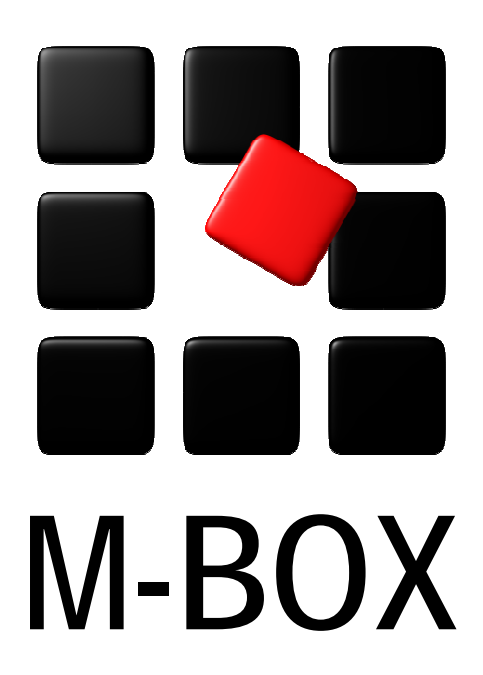

Der Spezialist für professionelle Dokumentation und Archivierung

**Handbuch** 

**Die Suche im Archiv** 

# **Vorbemerkung**

Dieses Handbuch enthält Texte und Abbildungen aus der Online-Hilfe von M-BOX. Aufgrund des Charakters eines druckbaren Dokumentes kann dieses Handbuch die Online-Hilfe nicht vollständig ersetzen. Die vollständige und relevante Information finden Sie in der Online-Hilfe. Dort haben Sie auch die Möglichkeit, die Verweise zwischen den einzelnen Abschnitten mittels Hyperlinks direkt anzuspringen.

Sollten Sie in diesem Handbuch oder in der Online-Hilfe Unstimmigkeiten oder gar Fehler entdecken, sollte Ihnen etwas fehlen, teilen Sie uns das bitte mit. Wir haben für Verbesserungsvorschläge immer ein offenes Ohr

Hinweis: Die Seitennummerierung im Inhaltsverzeichnis ist leider fehlerhaft. Dieses Verzeichnis wurde automatisch von Microsoft Word erstellt, die Richtigkeit liegt leider außerhalb unseres Einflussbereiches.

**Übersicht aller Tutorials**

## **Suche im Archiv - Übersicht**

Dieses Tutorial gibt Ihnen einen Überblick über die Suche nach Objekten (Karteikarten und Medien) sowie die Suche im Suchbegriffskatalog und den Beständen.

#### **Themen**

- **Suche nach Objekten**
- **Einfache Suche nach Objekten**
- **Suche nach Objekten mit Suchprofil**
- **Direkte Suche nach Objekten**
- **Suche im Suchbegriffskatalog**
- **Auswahl von Objekten**

**Tutorial-Anfang**

**Suche nach Objekten** 

Mit M-BOX können Sie nach Karteikarten und **Medien** auf mehrere Arten suchen:

- $\rightarrow$  Einfache Suche
- $\rightarrow$  Suche mit Profil
- → Direkte Suche mit Kontextmenü

Durch die Suche wird das gesamte **Archiv** entsprechend den angegebenen Kriterien gefiltert, die gefundenen Objekte werden gesammelt und stehen zur Ansicht, zum Ausdrucken, zum Exportieren oder für andere Aktionen zur Verfügung. Der durch die Suche aktivierte **Filter** blendet alle nicht den Kriterien entsprechenden Objekte aus.

Die Anzahl der Objekte, die innerhalb des Filters verfügbar sind, wird in der Statusleiste angezeigt.

Sie können einen gesetzten Filter mit dem Befehl **Filter aufheben** im Menü **Suchen** oder

dem Symbol **X** auf der Symbolleiste wieder entfernen. Bei einer neuerlichen Suche (einfach oder mit Profil) können Sie angeben, ob nur innerhalb eines bereits gesetzten Filters gesucht werden soll.

Außerdem haben Sie auch die Möglichkeit, mit dem Befehl **Gehe zu Karteikarte** rasch zu einem bestimmten **Objekt** zu gelangen.

- *> Siehe auch:* 
	- **Blättern in Objekten**

**Tutorial-Anfang**

### **Einfache Suche**

Die **Einfache Suche** dient dazu, rasch und unkompliziert nach einem bestimmten Text zu suchen. M-BOX trifft dabei für die Suche einige Standardannahmen, die dem entsprechen, wie in den allermeisten Fällen gesucht wird.

Um die **Einfache Suche** zu verwenden, muss eines der Fenster **Karteikarte**, **Medium**, **Leuchtpult** oder **Karteikartenliste** aktiv sein. Wenn die Ansicht **Suchbegriffskatalog** aktiv ist, wird die **Suche in Suchbegriffskatalog** gestartet.

- 1. Wählen Sie im Menü **Suchen** den Befehl **Suchen**, oder klicken Sie auf das Symbol auf der Symbolleiste.
- 2. Das Dialogfeld **Einfache Suche** wird angezeigt.
- 3. Geben Sie in das Textfeld **Suche** den gesuchten Begriff ein. Das kann ein einzelnes Wort oder ein Wortteil sein, es können auch mehrere Wort(teil)e sein. Verwenden Sie den Stern (\*) als Platzhalter, wenn Sie nur nach Wortteilen suchen.
- 4. Wählen Sie aus der Dropdownliste **in** das Feld aus, in dem gesucht werden soll. Standardmäßig schlägt M-BOX vor, den Text in den Suchbegriffen und dem **Primärfeld** zu suchen. Sie können aus dem Listenfeld auch jedes andere Feld auswählen, das in der **Musterkarte** definiert wurde.
- 5. Wenn bereits ein **Filter** gesetzt ist und Sie die Suche auf die gefilterten Karten einschränken möchten, aktivieren Sie die Option **Nur in bereits gefilterten Karteikarten suchen** mit einem Häkchen. Wenn Sie diese Option nicht wählen, beginnt M-BOX eine völlig neue Suche und sucht Ihren Text in allen Karteikarten des Archivs.
- 6. Klicken Sie auf die Schaltfläche **Start Suche**, um die Suche zu beginnen, oder auf **Abbrechen**, um keine Suche durchzuführen.
- 7. Nach abgeschlossener Suche wird das nächstliegende **Objekt** angezeigt. In der Statusleiste wird Ihnen mitgeteilt, wie viele Objekte gefunden wurden.

Wenn die einfache Suche für Ihre Zwecke nicht reicht oder Sie die Suchkriterien speichern möchten, können Sie mit der Schaltfläche **Suche mit Profil** zur detaillierten Suche wechseln.

- *> Siehe auch:* 
	- Tipps und Tricks für die Suche
	- Suche mit Kalenderdatum
	- **Suche mit Profil**

# **Dialogfeld: Einfache Suche**

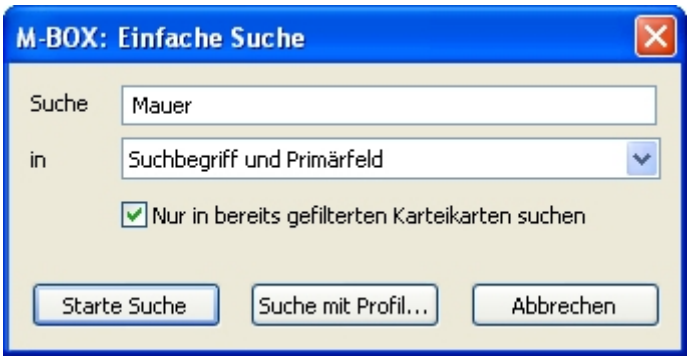

Die **Einfache Suche** dient dazu, rasch und unkompliziert nach einem bestimmten Text zu suchen.

**Suche** Geben Sie den gesuchten Begriff oder Begriffsteil ein.

**in** Wählen Sie aus der Liste das Feld / die Felder aus, in dem/denen gesucht werden soll.

**Nur in bereits gefilterten Karteikarten suchen** Wenn Sie bereits eine Suche durchgeführt haben und die neue Suche auf die gefilterten Karten einschränken möchten, markieren Sie diese Option mit einem Häkchen.

**Start Suche** Klicken Sie auf diese Schaltfläche, um die Suche zu beginnen.

**Suche mit Profil** Klicken Sie auf diese Schaltfläche, um zur **Suche mit Profil** zu wechseln, die Ihnen zahlreiche Optionen zur Auswahl gibt.

- *> Siehe auch:* 
	- Einfache Suche

**Tutorial-Anfang**

#### **Suche mit Profil**

Die Suche mit Profil bietet Ihnen die Möglichkeit, sehr präzise und differenziert komplexe Suchkriterien anzugeben, nach denen Objekte aus Ihrem **Archiv** gefiltert werden. Die Angabe der Kriterien ist komplizierter als bei der **Einfachen Suche**, dafür sind die Möglichkeiten nahezu unbegrenzt.

Um die **Suche mit Profil** zu verwenden, muss eines der Fenster **Karteikarte**, **Medium**, **Leuchtpult** oder **Karteikartenliste** aktiv sein.

- 1. Wählen Sie im Menü **Suchen** den Befehl **Suche mit Profil**, oder klicken Sie auf das
	- Symbol **auf der Symbolleiste.**
- 2. Das Dialogfeld **Suchprofil** wird angezeigt.
- 3. Sie können nun ein zuvor gespeichertes Suchprofil laden.
- 4. Als nächstes können Sie ein oder mehrere Suchkriterien festlegen oder bereits definierte Suchkriterien ändern.
- 5. Wenn gewünscht, können Sie nun das Suchprofil speichern.
- 6. Klicken Sie auf die Schaltfläche **Start Suche**, um die Suche zu beginnen.
- 7. Nach abgeschlossener Suche wird das nächstliegende **Objekt** angezeigt. In der Statusleiste wird Ihnen mitgeteilt, wie viele Objekte gefunden wurden.

Das Dialogfeld **Suchprofil** besteht im Wesentlichen aus drei Teilen:

- Im Bereich **Suchkriterien** wird die Liste der bereits definierten Kriterien angezeigt.
- Im **Kriterienbaukasten** wird jeweils ein einzelnes Suchkriterium festgelegt.
- → Im Bereich **Bestehender Filter** wird festgelegt, wie M-BOX vorgehen soll, wenn bereits in einer vorhergehenden Suche ein **Filter** gesetzt wurde.
- *> Siehe auch:* 
	- **Suchprofile abspeichern und wieder verwenden**

# **Dialogfeld: Suchprofil**

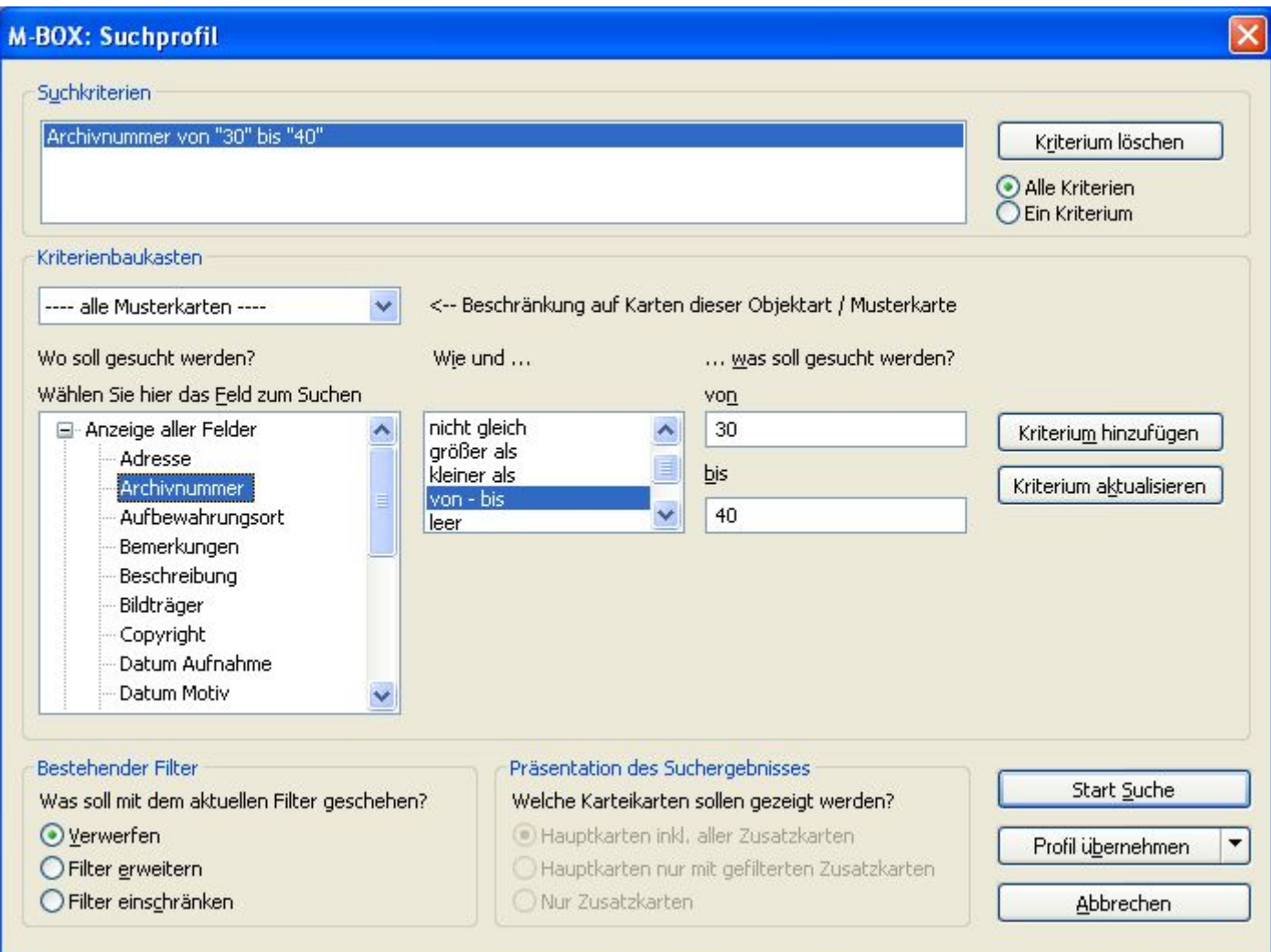

Mit diesem Dialog steuern Sie die detaillierte Suchen im **Archiv**. Die Suche erfolgt in den Karteikarten und den dazugehörigen **Medien**. Wenn Sie die gewünschten Suchkriterien eingestellt haben, starten Sie die Suche mit der Schaltfläche **Start Suche**. Sie können den Vorgang auch **Abbrechen**, oder die Kriterien als **Profil speichern** und die Suche zu einem späteren Zeitpunkt durchführen.

#### **Suchkriterien**

M-BOX zeigt hier die Liste aller von Ihnen im Kriterienbaukasten zusammengestellten Suchkriterien an. Pro Kriterium wird eine Zeile angezeigt.

**Kriterium löschen** Wählen Sie das Kriterium aus, das Sie löschen möchten, und klicken Sie auf **Kriterium löschen**. **Achtung:** Ein gelöschtes Kriterium kann nicht wiederhergestellt werden.

**Alle Kriterien** Wählen Sie diese Option, wenn alle aufgeführten Kriterien erfüllt werden müssen, damit eine Karteikarte (und die dazugehörigen Medien) in den **Filter** aufgenommen wird. (Boolesche "Und"-Verknüpfung)

**Ein Kriterium** Wählen Sie diese Option, wenn nur eines der aufgeführten Kriterien erfüllt werden muss, damit eine Karteikarte (und die dazugehörigen Medien) in den Filter aufgenommen wird. Karteikarten, bei denen mehrere Kriterien erfüllt werden, werden natürlich auch in den Filter aufgenommen. (Boolesche "Oder"-Verknüpfung)

#### **Kriterienbaukasten**

Im Kriterienbaukasten stellen Sie die Suchmerkmale zusammen. Die einzelnen Suchkriterien werden im Bereich **Suchkriterien** zeilenweise angezeigt. M-BOX führt Sie Schritt für Schritt durch die Erstellung von Suchkriterien.

**Beschränkung auf Karten dieser Objektart / Musterkarte** Wählen Sie hier, in welchen Arten von Karteikarten gesucht werden soll. Standardmäßig wird in allen Karteikarten gesucht, Sie können hier jedoch die Suche auf eine einzelne **Objektart** einschränken. Die Auswahl der Objektart wirkt sich auf die **Anzeige aller Felder** im folgenden Schritt aus.

**Wo soll gesucht werden?** Wählen Sie aus, in welchem Feld gesucht werden soll. Sie haben die Möglichkeit zwischen:

- **Anzeige aller Felder** Zeigt eine Liste aller Felder an, die in der im vorhergehenden Schritt ausgewählten **Musterkarte** definiert wurden. Wird die Suche nicht auf eine einzelne Musterkarte / Objektart eingeschränkt, dann werden hier sämtliche überhaupt verfügbaren Felder aufgelistet. Die Reihenfolge der Felder ist immer alphabetisch und entspricht nicht der Reihenfolge auf der Karteikarte.
- **Extra-Optionen** Unter **Extra Optionen** stehen Ihnen weitere Auswahlmöglichkeiten zur Verfügung (z. B. Suchbegriffskatalog, **Bestände**, Datum der letzten Änderung).

**Wie und ...** Für jedes Feld gibt es individuelle Suchmethoden. Abhängig von der Definition des Feldtyps in der Musterkarte zeigt M-BOX eine Liste der passenden Suchoperatoren an. Wählen Sie aus diesen Möglichkeiten eine aus.

**... was soll gesucht werden?** Geben Sie an, was genau Sie suchen möchten. Je nach Auswahl von Feld und Suchmethode wird Ihnen hier ein passendes Eingabefeld zur Verfügung gestellt. Wenn aufgrund der ausgewählten Suchmethode keine weitere Eingabe erforderlich ist (z. B. "leer"), wird dieses Feld nicht angezeigt.

**Kriterium hinzufügen** Klicken Sie auf diese Schaltfläche, um ein neues Kriterium zur Liste der Suchkriterien hinzuzufügen.

**Kriterium aktualisieren** Klicken Sie auf diese Schaltfläche, um das im Bereich Suchkriterien gewählte Kriterium durch das neu zusammengebaute oder geänderte Kriterium zu ersetzen.

#### **Bestehender Filter**

Wenn bereits ein **Filter** aktiv ist, können Sie im Bereich **Bestehender Filter** angeben, wie Sie mit den derzeit innerhalb des Filters verfügbaren Karten und **Medien** weiter arbeiten wollen.

**Verwerfen** Der gesetzte Filter wird aufgehoben, und es wird eine völlig neue Suche im gesamten **Archiv** gestartet

**Filter erweitern** Die neu gefundenen Objekte werden zu denen des bisher aktiven Filters hinzugefügt.

#### **Filter einschränken** Es wird nur innerhalb der Objekte des aktiven Filters gesucht.

#### **Präsentation des Suchergebnisses**

Je nach Suchkriterien wird das Suchergebnis Haupt- und / oder Zusatzkarten enthalten. Im Bereich **Präsentation des Suchergebnisses** wählen Sie, welche der gefundenen Karteikarten angezeigt werden.

- **Hauptkarten inkl. aller Zusatzkarten** Es werden alle (direkt oder indirekt) gefundenen Hauptkarten angezeigt und alle dazugehörigen Zusatzkarten, auch jene, die den Kriterien gar nicht entsprechen.
- **Hauptkarten nur mit gefilterten Zusatzkarten** Es werden alle (direkt oder indirekt) gefundenen Hauptkarten angezeigt und nur jene dazugehörigen Zusatzkarten, die auch den Kriterien entsprechen.
- → **Nur Zusatzkarten** Es werden nur die gefundenen Zusatzkarten angezeigt.

Die Einstellung im Bereich **Präsentation des Suchergebnisses** können Sie nur dann vornehmen, wenn noch kein aktiver Filter besteht. Wenn Sie in einem bestehenden Filter weiterarbeiten wollen, muss die zuvor getroffene Option weiter verwendet werden.

Näheres siehe im Abschnitt Suche mit Haupt- und Zusatzkarten.

#### **Suchprofil speichern oder laden**

Sie können die Einstellungen für eine Suche jedes Mal neu eingeben. M-BOX bietet Ihnen allerdings auch die Möglichkeit, Einstellungen in einem Profil zu speichern und somit beliebig oft wieder zu verwenden.

**Profil übernehmen** Klicken Sie auf diese Schaltfläche, um ein Profil anzuwenden, d.h. den aktuellen Zustand zu fixieren. Außerdem können Sie mit einem Klick auf den Pfeil am rechten Rand der Schaltfläche weitere Optionen sichtbar machen. Hier können Sie zusätzlich ein **Profil speichern** oder ein bereits gespeichertes **Profil laden**.

- *> Siehe auch:* 
	- Suche mit Profil

**Tutorial-Anfang**

### **Festlegen eines Suchkriteriums**

Im **Kriterienbaukasten** des Dialogfelds **Suchprofil** wird jeweils ein einzelnes Suchkriterium festgelegt.

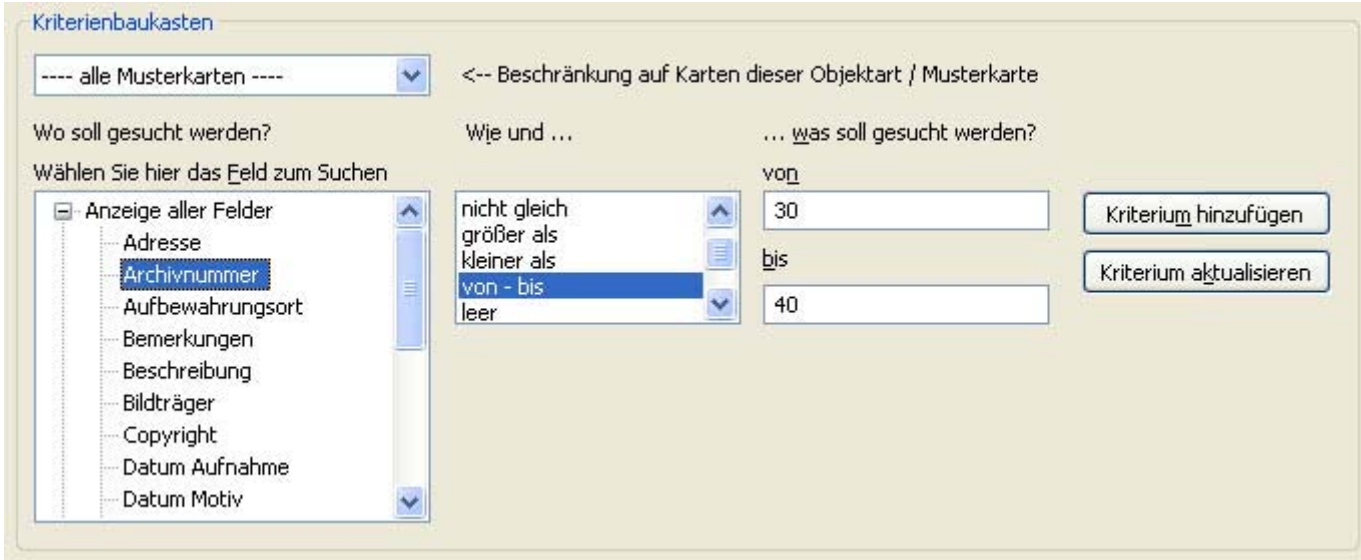

Jedes Kriterium besteht aus vier wesentlichen Teilen:

- → Beschränkung auf Objektart
- Wo soll gesucht werden?
- Wie soll gesucht werden?
- → Was soll gesucht werden?

Wenn Sie das Kriterium vollständig zusammengebaut haben, wählen Sie die Schaltfläche **Kriterium hinzufügen**, um dieses Kriterium der Liste der **Suchkriterien** hinzuzufügen.

- *> Siehe auch:* 
	- **Suche mit Profil**

**Tutorial-Anfang**

#### **Ändern eines Suchkriteriums**

Im Dialogfeld **Suchprofil** können Sie bestehende Kriterien ändern, allerdings können Sie auch die Definition eines bestehenden Kriteriums als Vorlage verwenden, um ein ähnliches neues Kriterium zu definieren und der Liste hinzuzufügen.

Wählen Sie aus der Liste bereits bestehender **Suchkriterien** durch Anklicken jenes Kriterium aus, das Sie ändern oder als Vorlage verwenden wollen.

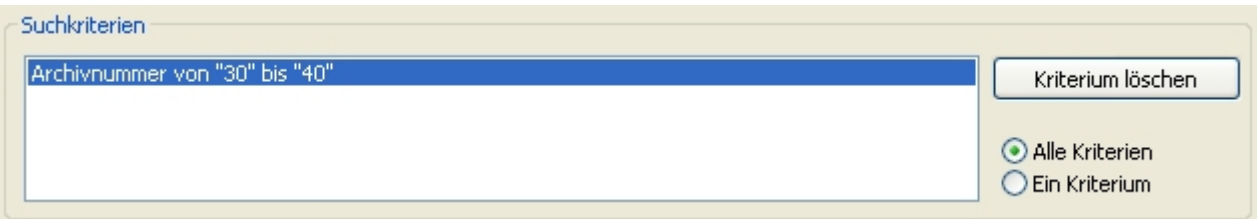

Durch Auswahl eines Kriteriums in der Liste wird dessen Inhalt in die jeweils passenden Felder des Kriterienbaukastens übertragen. Ändern Sie die angezeigte Definition des Kriteriums auf gleiche Weise wie Sie ein neues Suchkriterium festlegen.

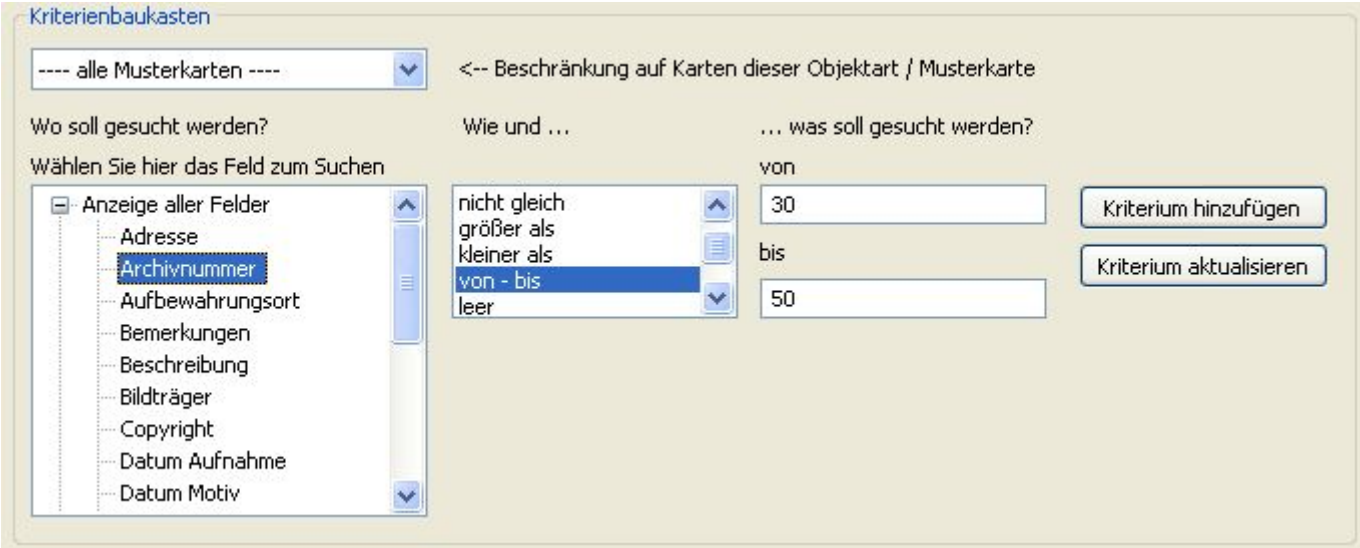

Wenn Sie das Kriterium geändert haben, wählen Sie die Schaltfläche **Kriterium aktualisieren**, um das im Bereich **Suchkriterien** gewählte Kriterium durch das geänderte Kriterium zu ersetzen. Wählen Sie die Schaltfläche **Kriterium hinzufügen**, um das geänderte Kriterium als neues Suchkriterium zur Liste der bestehenden Kriterien hinzuzufügen.

- *> Siehe auch:* 
	- Suche mit Profil

**Tutorial-Anfang**

**The State** 

## **Wo soll gesucht werden? - Extra-Optionen**

Bei Wahl der **Extra-Optionen** stehen statt der gewöhnlichen Feldnamen folgende Auswahlmöglichkeiten zur Verfügung:

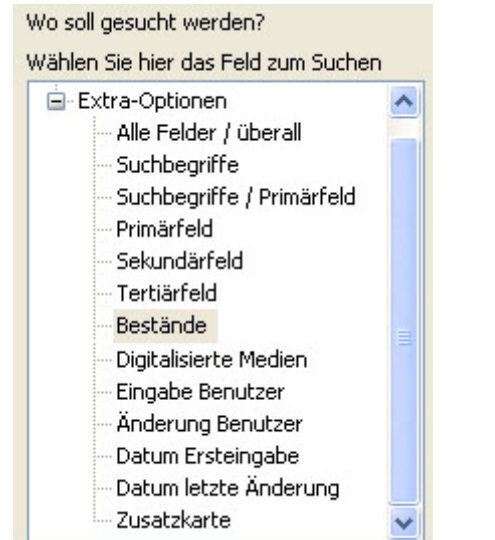

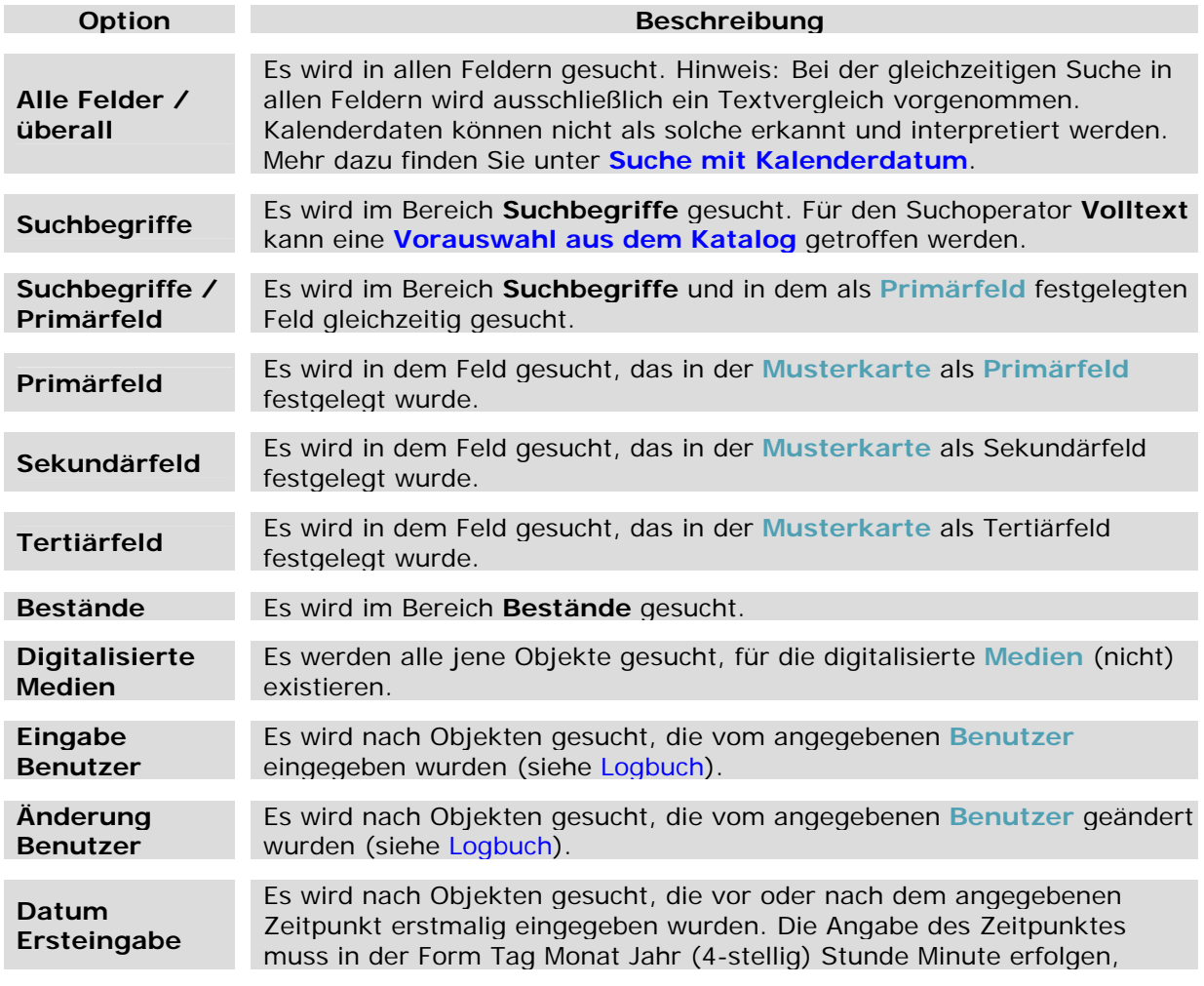

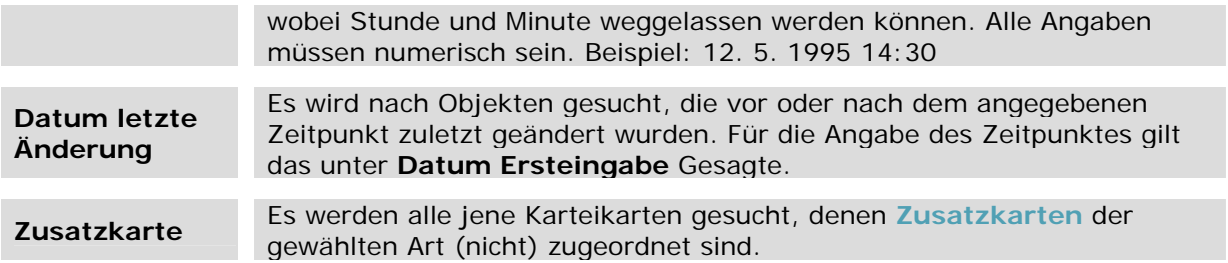

- *> Siehe auch:* 
	- **Suche mit Profil**

**Tutorial-Anfang**

**Suchprofil - Wie soll gesucht werden?** 

Je nach Auswahl des Feldes, in dem gesucht werden soll, beziehungsweise der Auswahl einer **Extra-Option** stehen individuelle Suchmethoden unter **Wie soll gesucht werden?** zur Verfügung. Abhängig von der Definition des Feldtyps in der **Musterkarte** zeigt M-BOX eine Liste der passenden Suchoperatoren an. Wählen Sie aus diesen Möglichkeiten eine aus.

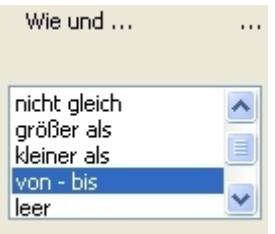

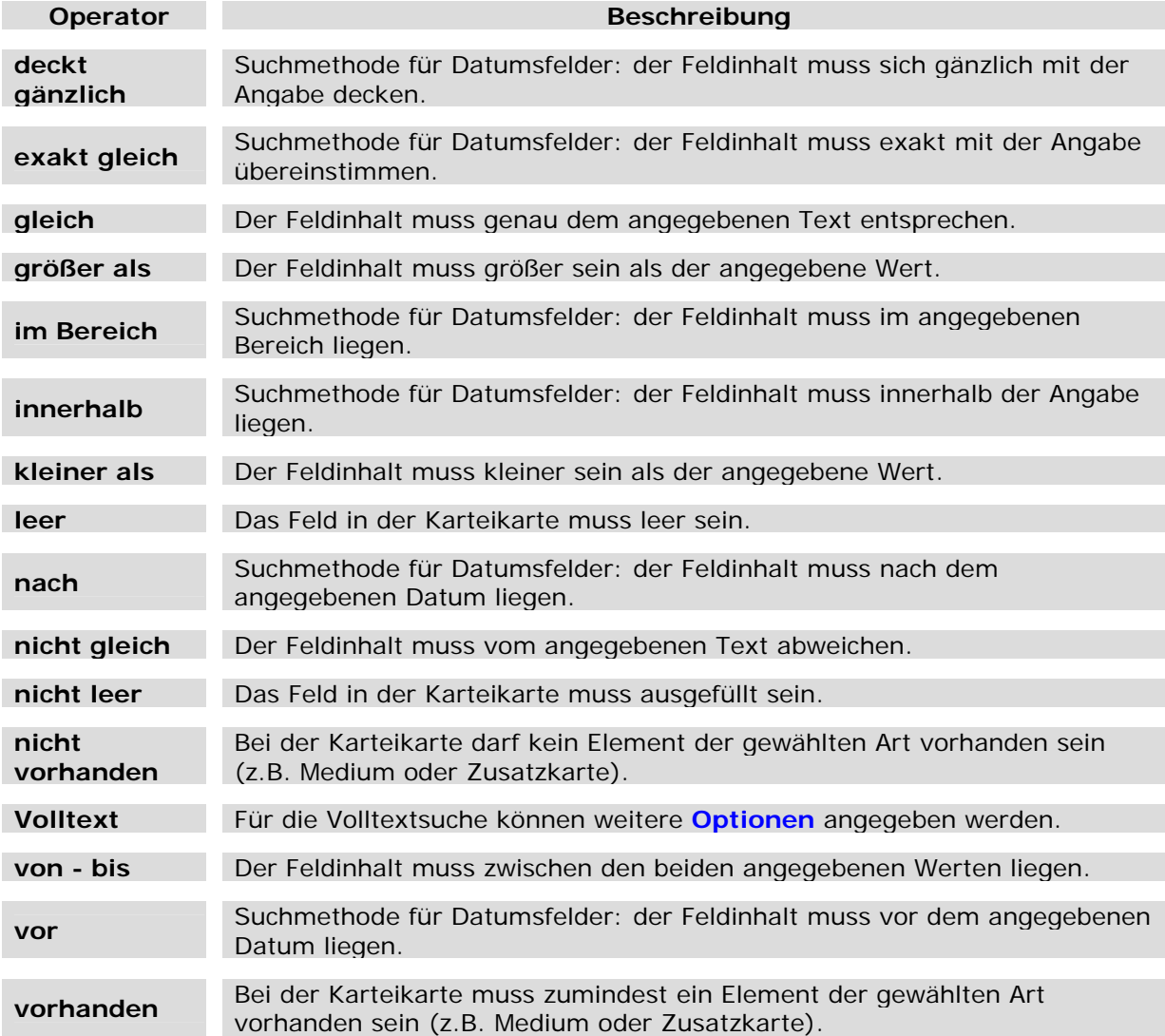

*> Siehe auch:* 

**Tipps und Tricks für die Suche** 

Festlegen eines Suchkriteriums

## **Dialogfeld: Optionen Volltextsuche**

Die Optionen für die detaillierte Steuerung der Volltextsuche sind in zwei Gruppen gegliedert: Optionen bei Verwendung der in MS-SQL-Server 2000 integrierten Volltextsuche und Optionen bei Nicht-Verfügbarkeit dieser oder Verzicht auf diese Funktionalität.

Nähere Informationen zur Volltextsuche sowie Beispiele für die Funktionsweise der verschiedenen Optionen erhalten Sie auf folgenden Seiten:

- → Tipps und Tricks für die Suche
- Volltextsuche mit MS-SQL-Server 2000
- Volltextsuche ohne MS-SQL-Server 2000

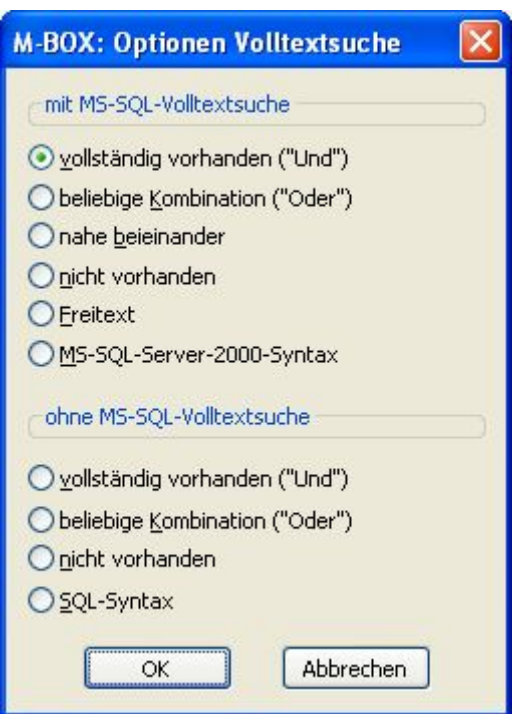

#### **Optionen mit MS-SQL-Volltextsuche**

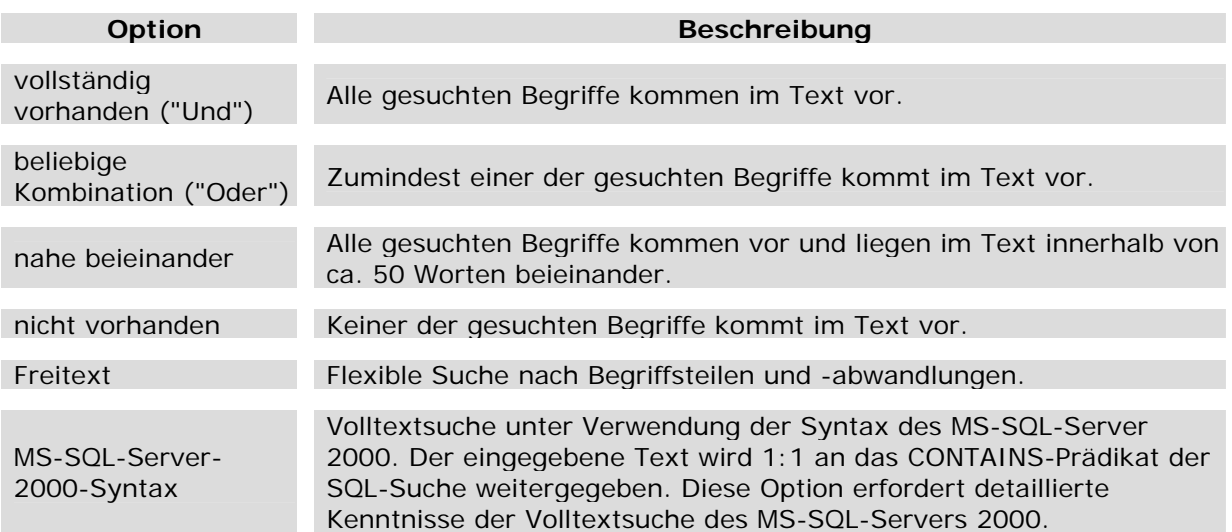

## **Optionen ohne MS-SQL-Volltextsuche**

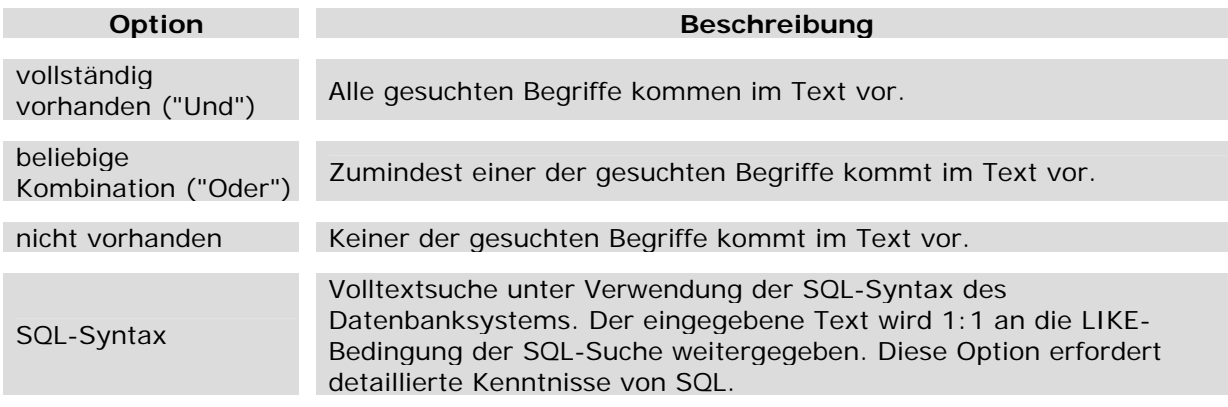

*> Siehe auch:* 

**Suche mit Profil** 

#### **Tutorial-Anfang**

#### **Suchprofil - Was soll gesucht werden**

Je nach ausgewähltem Feld und ausgewählter Suchmethode werden im rechten Bereich des Dialogfelds **Suchprofil** weitere Eingabefelder zur Angabe des gesuchten Textes angezeigt. Geben Sie in diese Felder den gewünschten Text ein, oder wählen Sie ihn aus einer angezeigten Liste aus.

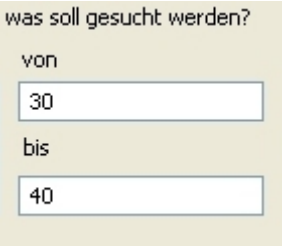

Bei der Suche Zusatzkarten oder Objektarten wird die Liste der verfügbaren Objektarten / Musterkarten angezeigt.

Wenn Sie im **Suchbegriffskatalog** suchen, können Sie vor der eigentlichen Suche der Objekte eine vorbereitende Suche im Katalog durchführen. Wählen Sie dazu die Schaltfläche **Vorauswahl Katalog**, um das Dialogfeld **Vorauswahl aus dem Katalog** zu öffnen. Die passenden Suchbegriffe werden angezeigt, und Sie können daraus genau jene wählen, mit denen Sie weitersuchen wollen.

- *> Siehe auch:* 
	- **Tipps und Tricks für die Suche**<br>Eestlegen eines Suchkriteriums
	- Festlegen eines Suchkriteriums

**Tutorial-Anfang**

#### **Suchprofil - Die Vorauswahl aus dem Katalog**

Wenn Sie im **Suchbegriffskatalog** eine Volltextsuche durchführen, können Sie vor der eigentlichen Suche der Objekte eine vorbereitende Suche im Katalog durchführen.

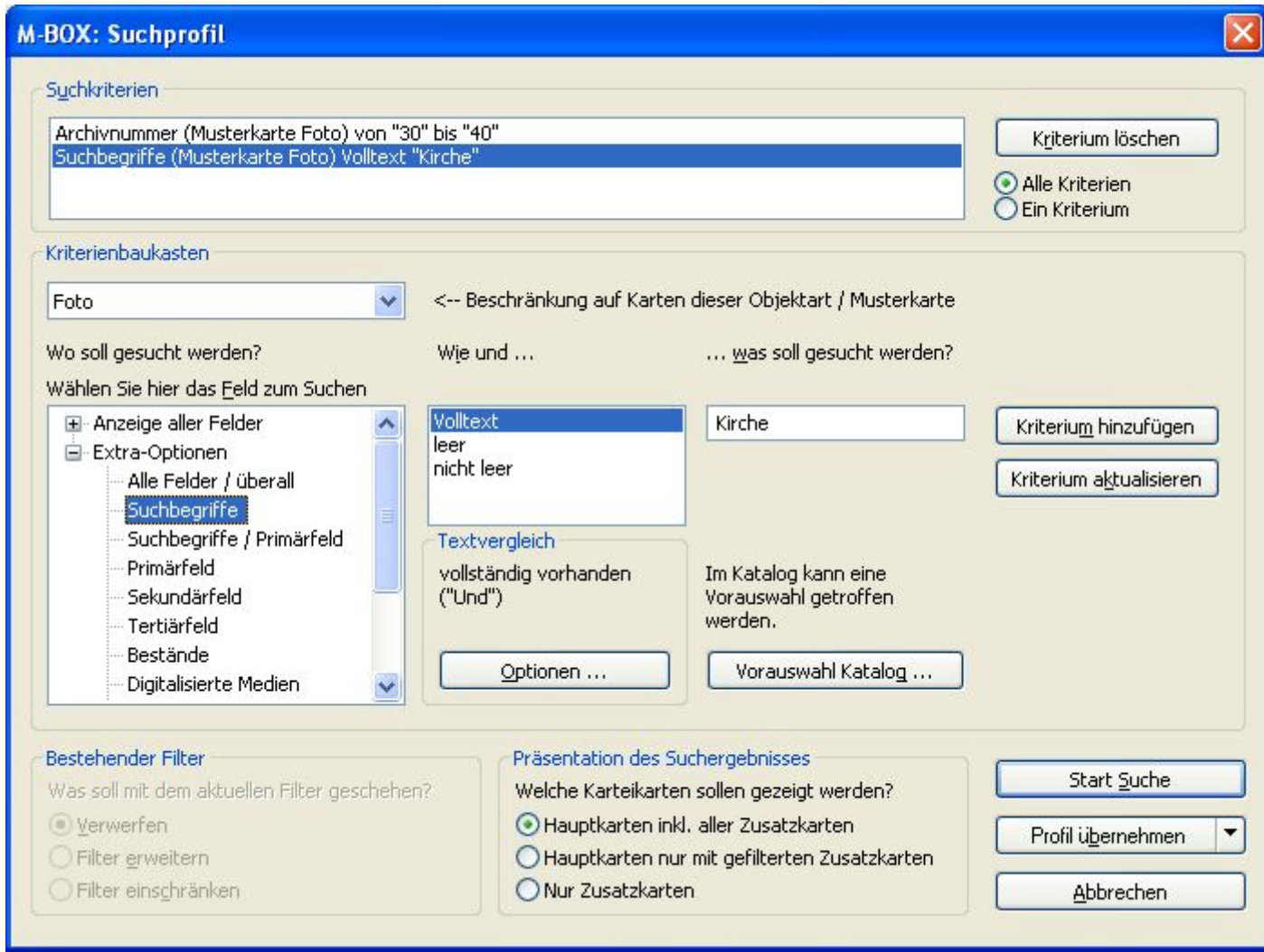

- 1. Wählen Sie unter **Wo soll gesucht werden?** die Option **Suchbegriffskatalog** beziehungsweise **Suchbegriffskatalog / Primärfeld**.
- 2. Wählen Sie unter **Wie und ...** die Option **Volltext**.
- 3. Klicken Sie im Bereich **Textvergleich** auf die Schaltfläche **Optionen**, und legen Sie im Dialogfeld **Optionen Volltextsuche** das Kriterium für die Suche fest.
- 4. Geben Sie unter **Was soll gesucht werden?** einen Suchtext ein.
- 5. Klicken Sie auf die Schaltfläche **Vorauswahl Katalog**.
- 6. Im Dialogfeld **Vorauswahl aus dem Katalog** werden die passenden Suchbegriffe angezeigt, und Sie können daraus genau jene wählen, mit denen Sie weitersuchen wollen.
- *> Siehe auch:* 
	- **Suche mit Profil**

**Tutorial-Anfang**

### **Tipps und Tricks für die Suche**

M-BOX versucht, Ihnen die Suche so einfach wie möglich zu machen und Ihnen ohne viel Aufhebens die bestmöglichen Ergebnisse zu liefern. Als hochprofessionelles System bietet M-BOX jedoch in Zusammenwirken mit dem Datenbanksystem eine Vielzahl an Optionen, mit deren Hilfe Sie das Suchergebnis gezielt beeinflussen können.

**Suche nach Texten** 

#### **Groß-/Kleinschreibung**

Ob die gesuchten Texte groß oder klein geschrieben sind, ist für die Suche irrelevant. Groß- /Kleinschreibung wird immer ignoriert.

#### **Platzhalter / Wildcards**

Als Platzhalter für beliebige Textteile wird wie allgemein üblich der Stern (\*) verwendet.

Platzhalter können immer am Ende eines Wortes angegeben werden. Am Anfang eines Wortes sind Platzhalter nur ohne MS-SQL-Server 2000 Volltextsuche erlaubt. In der Mitte eines Wortes sind Platzhalter nie erlaubt.

Wenn Platzhalter an unerlaubter Stelle angegeben werden, werden sie entweder ignoriert oder sie werden 1:1 mitgesucht. Eine Suche nach 'Kirch\*hof' beispielsweise findet nur Texte, die auch in der Mitte einen Stern haben.

Platzhalter können bei allen Suchanfragen verwendet werden, wo nach Texten gesucht wird. Sie können auch bei der einfachen Suche genutzt werden.

#### **Worte und Phrasen**

Standardmäßig sucht M BOX nach den einzelnen Wörtern einer Suchanfrage getrennt. Das führt dazu, dass in den allermeisten Fällen die gewünschten Ergebnisse erzielt werden, dass Abweichungen in den Bezeichnungen tolerant gehandhabt werden. Dadurch ist es z.B. möglich, bei Suche nach 'Anton Huber' auch Einträge zu finden, die mit dem Nachnamen beginnen, also mit 'Huber Anton' katalogisiert sind. Selbst Einschübe sind auf diese Weise kein Hindernis, die Karteikarte zu finden: Die Suche nach 'Anton Huber' findet so auch 'Anton und Maria Huber'.

Wenn Wortdreher und Einschübe nicht gewünscht sind und wenn der gesuchte Text genau bekannt ist, kann die Anfrage so genannte Phrasen verwenden. Dabei wird der gesuchte Text in Anführungszeichen (doppelte!) gesetzt. Dann werden nur noch Einträge gefunden, welche den Text in genau der geschriebenen Fassung enthalten.

#### **Textsuche Standardmodus**

Für die Textsuche stehen folgende Vergleichsoperationen zur Verfügung:

- $\rightarrow$  gleich
- $\rightarrow$  nicht gleich
- Volltext

Für einzeilige Textfelder, nicht für mehrzeilige, gibt es noch zusätzlich:

- → größer als
- $\rightarrow$  kleiner als
- $\rightarrow$  von bis

#### **Textsuche Volltextmodus**

M BOX verwendet für die Volltextsuche die Funktionalität des MS-SQL-Server 2000. Jene M BOX Installationen, welche auf der kostenlosen Version des MS-SQL-Server (MSDE) aufbauen, müssen ohne diese Funktionalität auskommen, da sie nur in der kostenpflichtigen Version zur Verfügung steht. Dies gilt auch für Installationen mit Oracle als Datenbanksystem. Für diese Kunden haben wir eine Ersatzlösung programmiert, mit der diese eine ähnliche Funktionalität zur Verfügung haben.

Empirische Untersuchungen haben ergeben, dass die internationale Version der MS-SQL-Server-2000-Volltextsuche bessere Ergebnisse liefert als die deutschsprachige Version. Weiters wurde festgestellt, dass die Ergebnisse der Ersatzlösung in manchen Fällen mehr den Erwartungen entsprechen als jene der MS-SQL-Server-Vollversion.

Bei der Textsuche im Volltextmodus (Vergleichsoperation 'Volltext') finden Sie normalerweise Texte in beliebiger Kombination und Verteilung in Ihrem Archiv. Nähere Informationen und Beispiele dazu lesen Sie in den folgenden Abschnitten:

- Volltextsuche mit MS-SQL-Server 2000
- → Volltextsuche ohne MS-SQL-Server 2000
- *> Siehe auch:* 
	- **Festlegen eines Suchkriteriums**
	- Suche mit Kalenderdatum

**Tutorial-Anfang**

#### **Volltextsuche mit MS-SQL-Server 2000**

Die vom MS-SQL-Server 2000 zur Verfügung gestellte Funktionalität für die Volltextsuche kann in M-BOX dann verwendet werden, wenn die Vollversion des MS-SQL-Servers entsprechend konfiguriert wurde. Die kostenlose Version des MS-SQL-Server 2000 (MSDE) enthält diese Funktionalität nicht.

Wenn diese Funktionalität verfügbar ist, dann wird das von M-BOX erkannt und sie wird standardmäßig verwendet. Sie können dieses standardmäßige Verhalten bei den **Allgemeinen Einstellungen** mit der Option **Volltextsuche von MSSQL bevorzugen** steuern.

Hinweis: Platzhalter am Beginn von Worten werden ignoriert, Platzhalter in der Mitte von Worten trennen das Wort in zwei Teile, der Platzhalter wird dem ersten Teil zugeschlagen, der zweite Teil gilt als eigenes Wort in der Suchanfrage.

Das genaue Verhalten bei der Volltextsuche kann bei der **Suche mit Profil** mit der Schaltfläche **Optionen ...** gesteuert werden. Im Dialogfeld **Optionen Volltextsuche** wählen Sie die gewünschte Vergleichsoperation aus der ersten Gruppe (mit MS-SQL-Volltextsuche).

#### **Satzzeichen, Anführungszeichen, usw.**

Alle Arten von Satzzeichen und Sonderzeichen werden bei der Suche ignoriert. Zeichen wie Punkt, Doppelpunkt, Komma, etc. werden aus dem gesuchten Text entfernt und durch Leerstellen ersetzt. Somit wirken sich die diversen Sonderzeichen wie Worttrenner aus.

Sonderfälle sind:

- Doppelte Anführungszeichen siehe **Worte und Phrasen** bei **Tipps und Tricks für die Suche**.
- → Einfache Anführungszeichen (Hochkommas) sind wie Punkt, Komma, etc. worttrennend.
- → Bindestriche werden wortverbindend interpretiert, sie bleiben im zu suchenden Text erhalten.

#### **Beispiele Funktionsweise**

#### **vollständig vorhanden ("Und")**

Dies ist die standardmäßig verwendete Option. Dabei müssen alle Wörter im gesuchten Text vorkommen. Die Reihenfolge der Wörter ist egal.

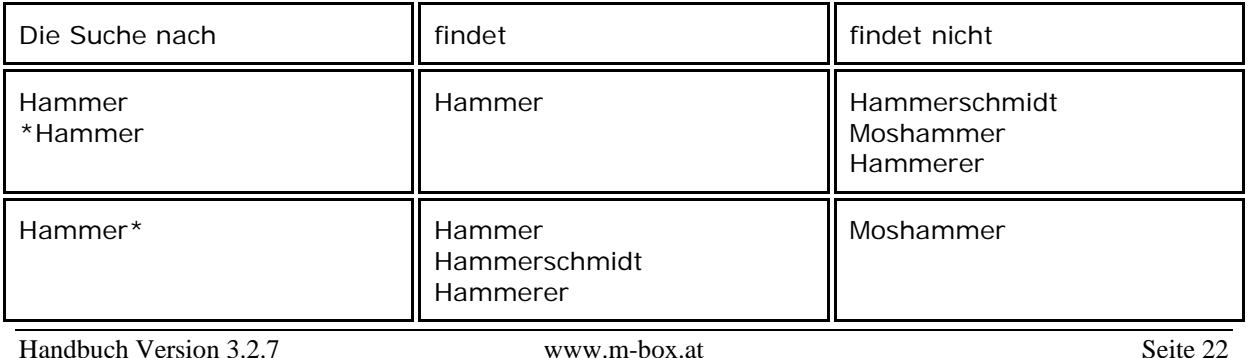

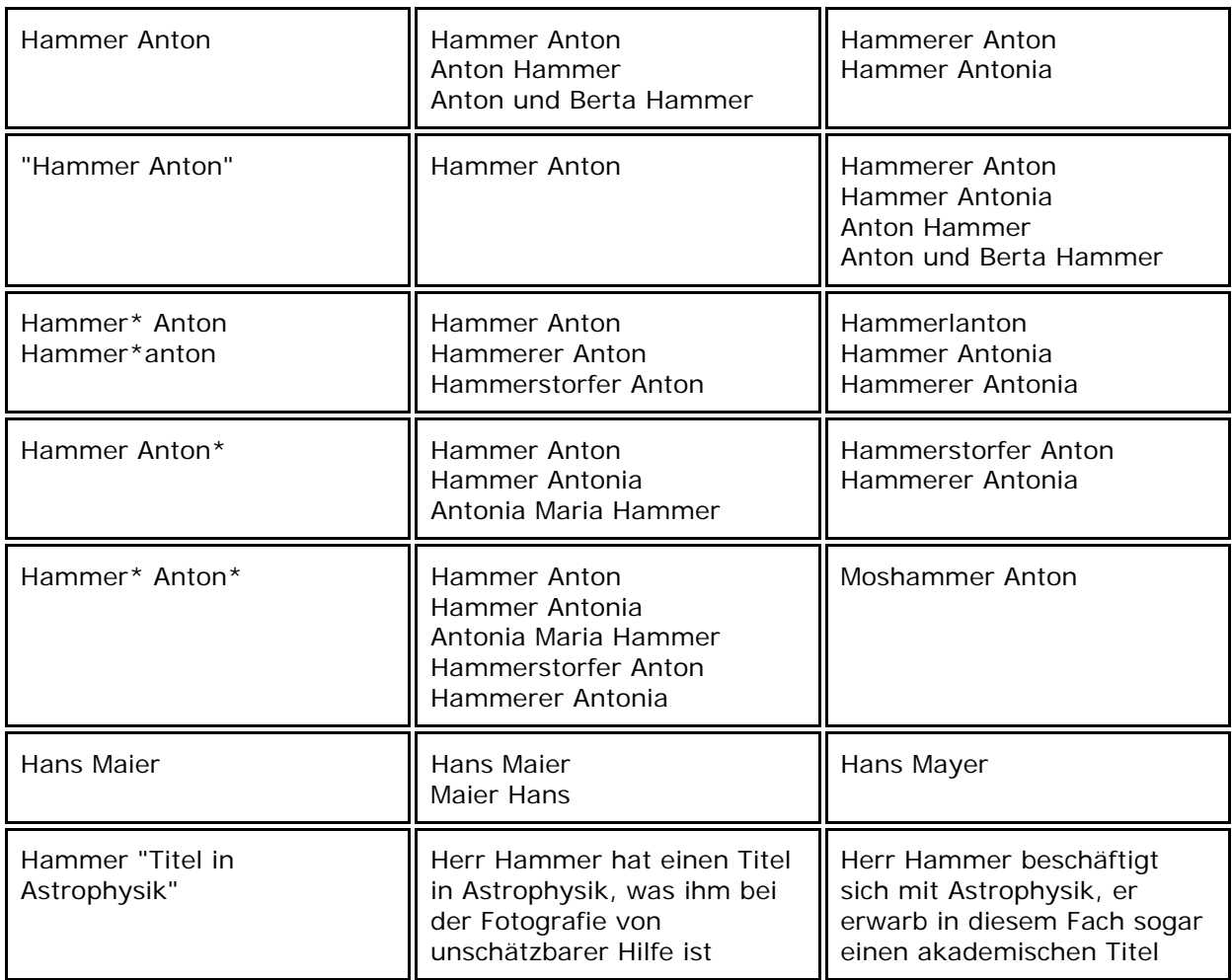

## **beliebige Kombination ("Oder")**

Mindestens eines der Wörter muss im gesuchten Text vorkommen.

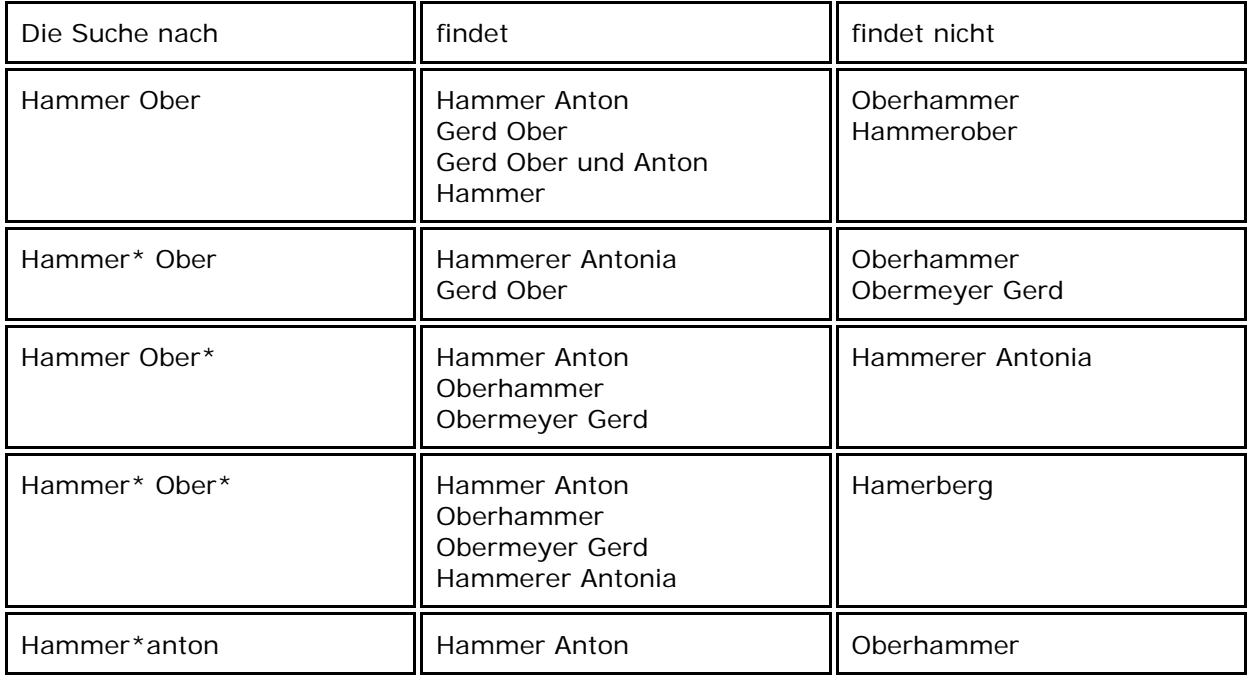

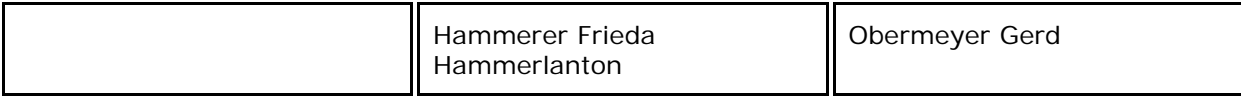

#### **Nahe beieinander**

Alle Wörter müssen im gesuchten Text vorkommen, wobei die einzelnen Wörter innerhalb des Textes nahe beieinander stehen müssen. Nahe, das heißt innerhalb von ca. 50 Worten. Im Vergleich dazu können bei der Option 'Vollständig vorhanden' die einzelnen Wörter beliebig weit auseinander liegen, getrennt von vielen Seiten Text.

Zur beispielhaften Illustration nehmen wir folgenden Text aus einer Filmbesprechung:

*Arthur Dent, einem etwas minderbemittelten Erdenmännchen, das über die Angelegenheiten der Galaxis soviel wusste, wie eine Stechmücke aus Ilford über das Leben in Peking. Er hatte das unglaubliche Glück die Zerstörung seines Planeten zu überleben, da sein Freund Ford Prefect in Wirklichkeit von einem kleinen Planeten in der Nähe von Beteigeuze stammte und als freier Mitarbeiter der Redaktion des Galaktischen Reiseführers eine Möglichkeit kannte rechtzeitig zu verschwinden. Trillian (eigentlich Tricia McMillan), die einzige weibliche menschliche Überlebende der Katastrophe mit einem Doktortitel in Astrophysik und einem in Mathe. Und der Topstar schlechthin: Zaphod Beeblebrox, Abenteurer, Ex-Hippie, Lebemann, Präsident der Regierung des Galaktischen Imperiums und Erfinder Pangalaktischen Donnergurglers - eines Drinks, der als das alkoholische Gegenstück zu einem Raubüberfall bezeichnet wurde. Der größte Knaller seit dem Urknall (laut Eccentrica Gallumbits).* 

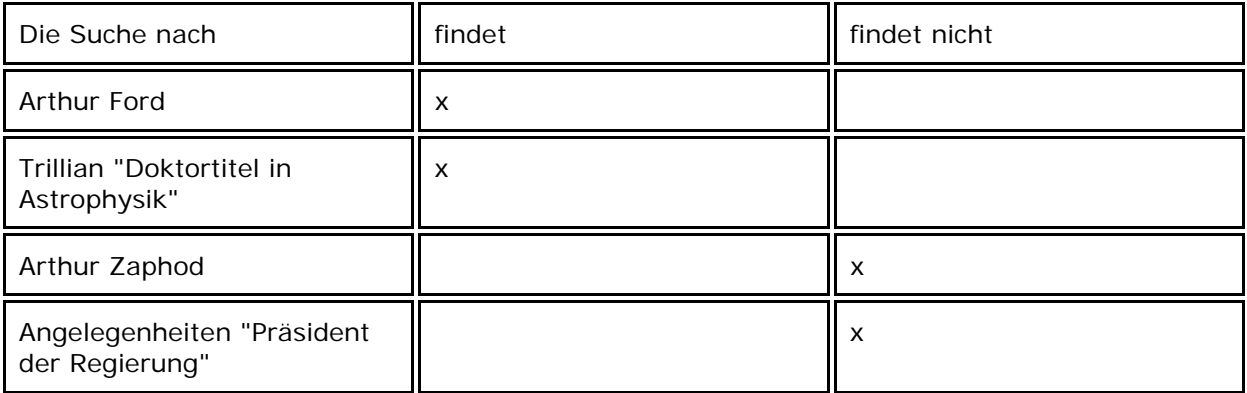

#### **Nicht vorhanden**

Die Kombination der Wörter darf im gesuchten Text nicht vorkommen. Besteht der (eigentlich nicht) gesuchte Text aus mehreren Wörtern, dürfen einzelne Wörter daraus in den Karteikarten sehr wohl vorkommen.

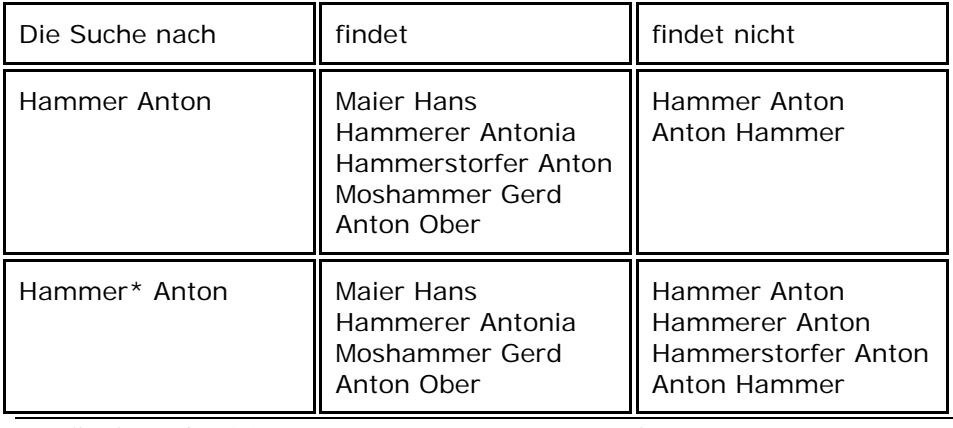

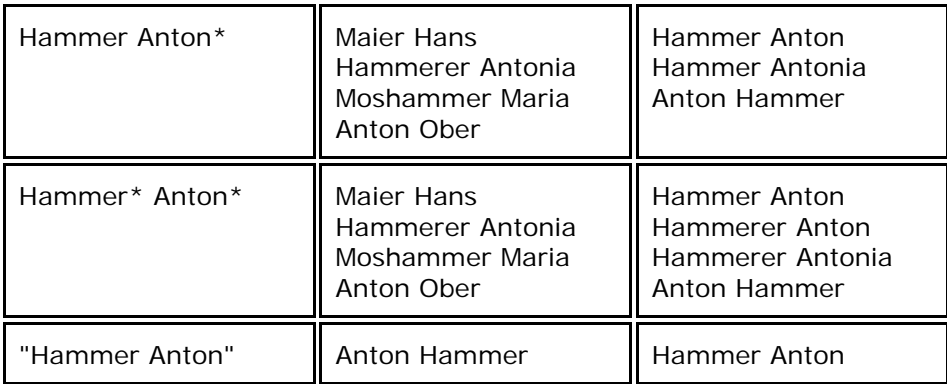

#### **Freitext**

Diese Option aktiviert die Freitextsuche. Dabei wird nicht nur nach den entsprechenden Textteilen, sondern nach sinnverwandten Wörtern gesucht. Für Details zu dieser Option sowie bei Unklarheiten über das Suchergebnis verweisen wir auf die Dokumentation des MS-SQL-Servers 2000.

#### **MS-SQL-Server-2000-Syntax**

Diese Option ist für Fachleute gedacht, welche die Syntax der MS-SQL-Server Volltextsuche beherrschen. Bei Wahl dieser Option wird der Suchtext 1:1 in das CONTAINS Prädikat übernommen, inklusive aller Tricks der Syntax. Für Details zum CONTAINS Prädikat verweisen wir auf die Dokumentation von Microsoft.

*> Siehe auch:* 

- Tipps und Tricks für die Suche<br>Wolltextsuche ohne MS-SOL-Se
- Volltextsuche ohne MS-SQL-Server 2000

**Tutorial-Anfang**

#### **Volltextsuche ohne MS-SQL-Server 2000**

Die vom MS-SQL-Server 2000 zur Verfügung gestellte Funktionalität für die Volltextsuche kann in M-BOX dann verwendet werden, wenn die Vollversion des MS-SQL-Servers entsprechend konfiguriert wurde. Die kostenlose Version des MS-SQL-Server 2000 (MSDE) enthält diese Funktionalität nicht.

Wenn diese Funktionalität nicht verfügbar ist, dann steht Ihnen für die Volltextsuche nur eine von M-BOX ersatzweise vorgesehene einfache Variante der Textsuche zur Verfügung. Weil diese Sparversion in manchen Fällen bessere Ergebnisse liefert als die kostenpflichtige Variante, haben wir die Möglichkeit geschaffen, dass auf Wunsch trotz verfügbarer Volltextunterstützung mit dieser Vorgangsweise gearbeitet werden kann. Sie kann zur Standardvariante gemacht werden, indem bei den **Allgemeinen Einstellungen** die Option **Volltextsuche von MSSQL bevorzugen** inaktiv gesetzt wird.

Hinweis: Die Angabe von Platzhaltern ist möglich, jedoch überflüssig, da M-BOX sowieso intern jeden gesuchten Text am Anfang und am Ende mit Platzhaltern für die Suche ausstattet. Platzhalter in der Mitte von Wörtern sind nicht vorgesehen. Werden sie trotzdem angegeben, wird der Stern als Textteil im durchsuchten Feld erwartet.

Das genaue Verhalten bei der Volltextsuche kann bei der **Suche mit Profil** mit der Schaltfläche **Optionen ...** gesteuert werden. Im Dialogfeld **Optionen Volltextsuche** wählen Sie die gewünschte Vergleichsoperation aus der zweiten Gruppe (ohne MS-SQL-Volltextsuche).

#### **Satzzeichen, Anführungszeichen, usw.**

Alle Arten von Satzzeichen und Sonderzeichen werden bei der Suche ignoriert. Zeichen wie Punkt, Doppelpunkt, Komma, etc. werden aus dem gesuchten Text entfernt und durch Leerstellen ersetzt. Somit wirken sich die diversen Sonderzeichen wie Worttrenner aus.

Sonderfälle sind:

- Doppelte Anführungszeichen siehe **Worte und Phrasen** bei **Tipps und Tricks für die Suche**.
- → Einfache Anführungszeichen (Hochkommas) werden wortverbindend interpretiert, sie bleiben im zu suchenden Text erhalten.
- → Bindestriche werden wortverbindend interpretiert, sie bleiben im zu suchenden Text erhalten.

#### **Beispiele Funktionsweise**

#### **vollständig vorhanden ("Und")**

Dies ist die standardmäßig verwendete Option. Dabei müssen alle Wörter im gesuchten Text vorkommen. Die Reihenfolge der Wörter ist egal.

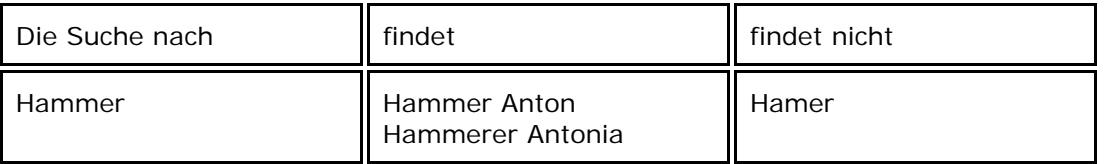

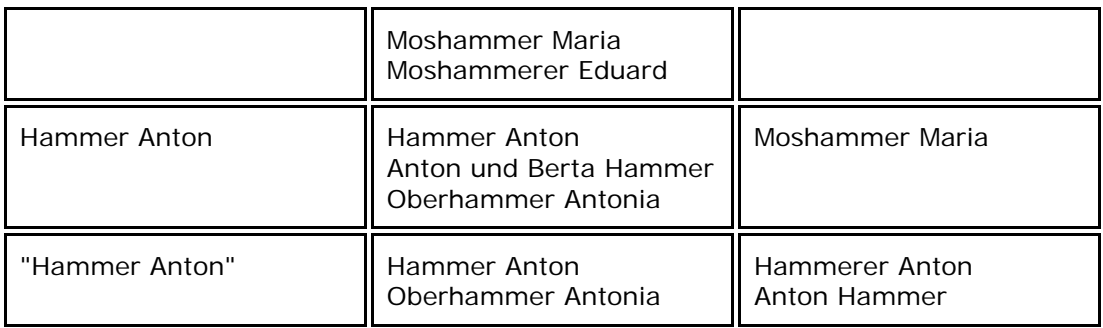

#### **beliebige Kombination ("Oder")**

Mindestens eines der Wörter muss im gesuchten Text vorkommen.

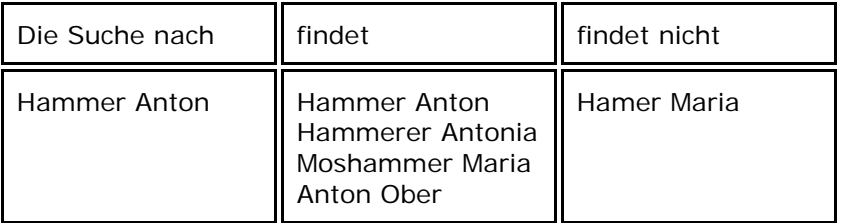

#### **Nicht vorhanden**

Die Kombination der Wörter darf im gesuchten Text nicht vorkommen. Besteht der (eigentlich nicht) gesuchte Text aus mehreren Wörtern, dürfen einzelne Wörter daraus in den Karteikarten sehr wohl vorkommen.

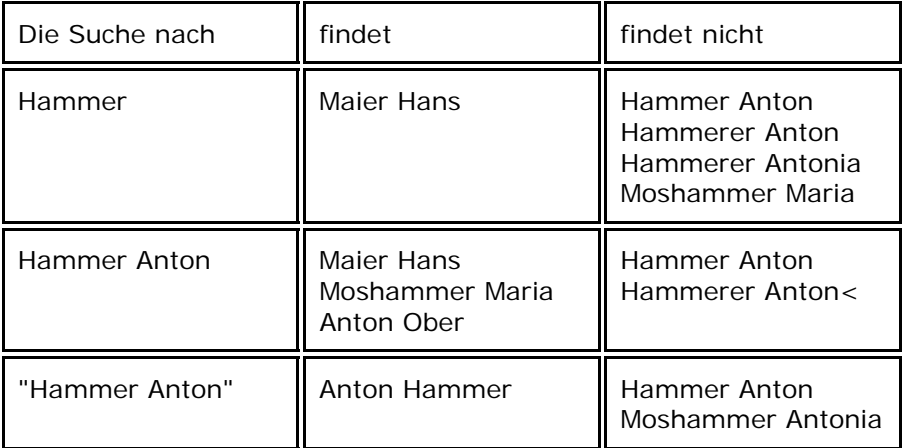

#### **SQL-Syntax**

Diese Option ist für Fachleute gedacht, welche die SQL-Syntax für Vergleiche mit LIKE beherrschen. Bei Wahl dieser Option wird der Suchtext 1:1 in die LIKE Bedingung übernommen. Dies ermöglicht z.B. die Nutzung von Pattern Matching. Für Details zur Syntax verweisen wir auf die Dokumentation von Microsoft oder Oracle.

*> Siehe auch:* 

- **Tipps und Tricks für die Suche**
- Volltextsuche mit MS-SQL-Server 2000

## **Dialogfeld: Profil laden**

Im Dialogfeld **Profil laden** geben Sie an, welches der gespeicherten Profile verwendet werden soll. Dieses Dialogfeld und die Vorgangsweise sind bei allen Profilen (**Suchprofil**, **Importund Exportprofil**, etc.) identisch.

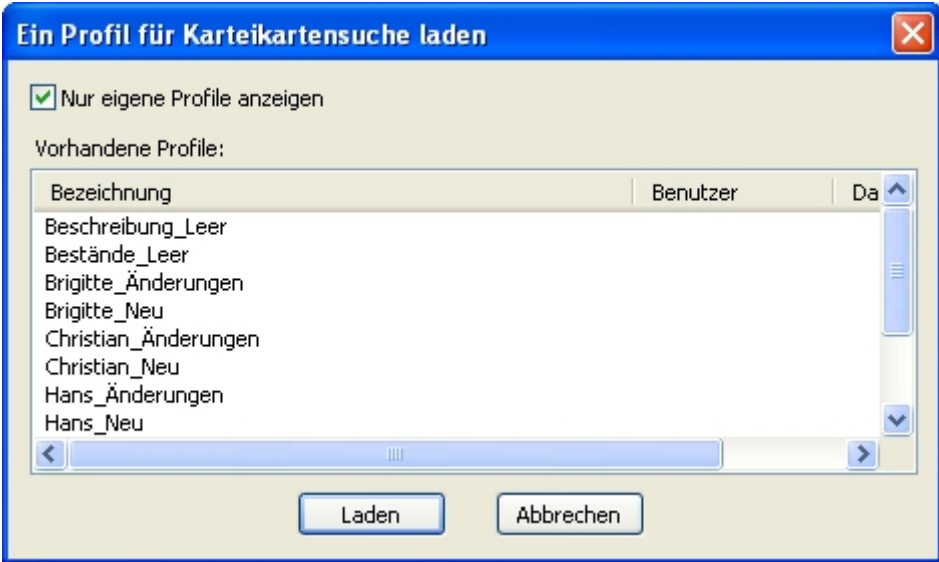

**Nur eigene Profile anzeigen** Haken Sie diese Option an, wenn Sie wollen, dass Sie nur die von Ihnen selbst gespeicherten Profile zur Verfügung gestellt bekommen. Wenn Sie auch die öffentlichen Profile der anderen **Benutzer**(innen) sehen wollen, entfernen Sie das Häkchen von dieser Option.

**Vorhandene** In diesem Bereich wird die Liste der gespeicherten Profile angezeigt. Neben der Bezeichnung wird angegeben, welcher Benutzer das Profil wann abgespeichert hat. Wählen Sie aus dieser Liste durch Mausklick jenes Profil aus, das Sie verwenden wollen und klicken Sie auf die Schaltfläche **Laden**.

- *> Siehe auch:* 
	- **Suchprofile**
	- **Profile für den Import und Export**
	- **Profil speichern (Dialogfeld)**

## **Dialogfeld: Profil speichern**

Im Dialogfeld **Profil speichern** geben Sie an, wie das aktuelle Profil gespeichert werden soll. Dieses Dialogfeld und die Vorgangsweise sind bei allen Profilen (**Suchprofil**, **Import- und Exportprofil**, etc.) identisch.

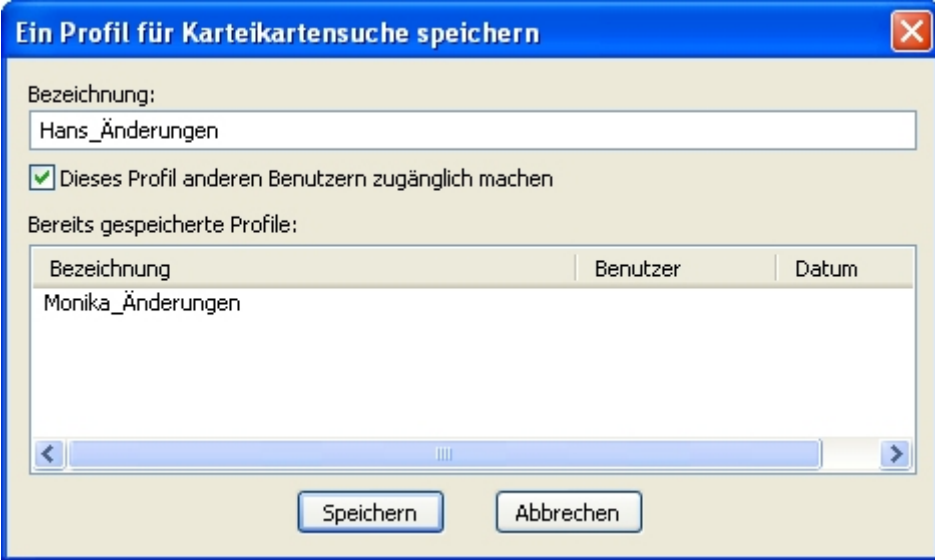

**Bezeichnung** Geben Sie an, welchen Namen das Profil erhalten soll. Es ist jede beliebige Bezeichnung zulässig, jedoch kann eine bereits verwendete Bezeichnung nicht für ein anderes Profil verwendet werden.

**Dieses Profil anderen Benutzern zugänglich machen** Haken Sie diese Option an, wenn Sie wollen, dass andere **Benutzer**(innen) das Profil verwenden können. Wenn Sie diese Option nicht anhaken, speichern Sie das Profil als privates Profil ab und andere Benutzer(innen) können damit nicht arbeiten.

**Bereits gespeicherte Profile** In diesem Bereich werden Ihnen die bereits gespeicherten Profile angezeigt. Neben der Bezeichnung wird angezeigt, welcher Benutzer dieses Profil wann abgespeichert hat. Private Profile anderer Benutzer(innen) werden nicht angezeigt. Wenn Sie aus dieser Liste durch Mausklick ein Profil wählen, wird dessen Bezeichnung im ersten Feld angezeigt und Sie können die Bezeichnung ändern. Das Profil wird aber auf jeden Fall als neues Profil abgespeichert.

*> Siehe auch:* 

- **Suchprofile**
- Profile für den Import und Export
- **Profil laden (Dialogfeld)**

**Tutorial-Anfang**

#### **Direkte Suche**

Neben den normalen Suchmethoden steht Ihnen bei beinahe allen Feldern die Möglichkeit zur Verfügung, direkt ausgehend vom Inhalt der gerade angezeigten Karteikarte andere Objekte mit gleichem Inhalt zu suchen.

- 1. Wählen Sie in der Karteikarte jenes Feld, dessen Inhalt Sie als Suchkriterium verwenden wollen. (z.B. das Feld **Datum** mit dem Inhalt "25.04.2003")
- 2. Im Kontextmenü (rechte Maustaste) wählen sie den Befehl **Suchen (direkt)**.
- 3. M-BOX sucht dann unter allen Objekten jene aus, die dem Suchkriterium entsprechen. (Bei diesem Beispiel alle Karteikarten, die als Datum den "25.04.2003" als Inhalt haben.)
- 4. Bei Datumsfeldern wird nach Objekten gesucht, deren Datum ebenfalls im gleichen Zeitraum liegt, d.h. ausgehend von einem **Objekt** 1960 (nur Jahreszahl angegeben) werden alle anderen Objekte gefunden, deren Datum vollständig innerhalb 1960 liegt, also z.B. April 1960 oder 22.9.1960, nicht aber 1958 bis 1962.
- 5. Ein allfällig zuvor aktiver **Filter** wird durch den neuen Filter ersetzt.

Bei **Suchbegriffen** und **Beständen** können Sie diese Suche auch von der Ansicht mit dem Suchbegriffskatalog beziehungsweise der Bestandsliste aus starten.

- → Direkte Suche vom Suchbegriffskatalog aus
- → Direkte Suche von der Bestandsliste aus
- *> Siehe auch:* 
	- **Einfache Suche nach Objekten**
	- **Suche nach Objekten mit Suchprofil**

**Tutorial-Anfang**

#### **Direkte Suche mit Suchbegriffen**

Neben den normalen Suchmethoden, bei denen Sie ebenfalls Suchbegriffe als Kriterium angeben können, steht Ihnen folgende direkte Methode zum Filtern aller Objekte, die einen bestimmten **Suchbegriff** enthalten, zur Verfügung.

- 1. Wählen Sie in der Ansicht **Suchbegriffskatalog** jenen Begriff aus, mit dem Sie suchen wollen.
- 2. Im Kontextmenü (rechte Maustaste) wählen sie den Befehl **Suchen Karteikarten (direkt)**.
- 3. M-BOX sucht dann alle Objekte, die diesen Begriff enthalten, und aktiviert einen entsprechenden **Filter**.

Falls vorher bereits ein Filter aktiv war, wird dieser aufgehoben und durch den neuen Filter ersetzt.

Sie können die direkte Suche auch von der Karteikarte aus starten.

- *> Siehe auch:* 
	- **Einfache Suche nach Objekten**
	- **Suche nach Objekten mit Suchprofil**

**Tutorial-Anfang**

## **Direkte Suche mit Beständen**

Neben den normalen Suchmethoden, bei denen Sie ebenfalls **Bestände** als Kriterium angeben können, steht Ihnen folgende direkte Methode zum Filtern aller Objekte, die zu einem bestimmten Bestand gehören, zur Verfügung.

- 1. Wählen Sie in der Ansicht **Bestandsliste** jenen Begriff aus, mit dem Sie suchen wollen.
- 2. Im Kontextmenü (rechte Maustaste) wählen sie den Befehl **Suchen Karteikarten (direkt)**.
- 3. M-BOX sucht dann alle Objekte, die diesen Begriff enthalten, und aktiviert einen entsprechenden **Filter**.

Falls vorher bereits ein Filter aktiv war, wird dieser aufgehoben und durch den neuen Filter ersetzt.

Sie können die direkte Suche auch von der Karteikarte aus starten.

- *> Siehe auch:* 
	- **Einfache Suche nach Objekten**
	- **Suche nach Objekten mit Suchprofil**

**Tutorial-Anfang**

## **Suche in Suchbegriffskatalog**

Mit diesem Befehl können Sie im Suchbegriffskatalog nach einem oder mehreren Begriffen suchen.

- 1. Aktivieren Sie die Ansicht **Suchbegriffskatalog**.
- 2. Wählen Sie im Menü **Suchen** den Befehl **Suchen**.
- 3. Das Dialogfeld **Suche in Suchbegriffskatalog** wird angezeigt.
- 4. Geben Sie unter **Suche nach Text** den Begriff ein, nach dem Sie suchen möchten.
- 5. Wenn Sie auch die **Bemerkungen** zu den Suchbegriffen in die Suche mit einbeziehen möchten, markieren Sie die Option **Suche auch in Bemerkungen** mit einem Häkchen.
- 6. M-BOX zeigt gegebenenfalls an, welcher Suchoperator aktiv ist. Klicken Sie auf die Schaltfläche **Optionen Volltextsuche**, und legen Sie im Dialogfeld **Optionen Volltextsuche** das Kriterium für die Suche fest.
- 7. Legen Sie unter **Suche in Klassifizierungen** fest, ob die Suche für **Alle** Klassifizierungen durchgeführt werden soll oder nur für eine **Auswahl**.
- 8. Markieren Sie, falls eine eingeschränkte Suche durchgeführt werden soll, die gewünschten **Klassifizierungen** mit einem Häkchen.
- 9. Klicken Sie auf die Schaltfläche **Suchen**, um die Suche zu starten.
- 10. M-BOX setzt einen **Filter** und zeigt im Suchbegriffskatalog Ihren Kriterien entsprechenden Suchbegriffe an.
- 11. Um den Filter wieder aufzuheben, wählen Sie im Menü **Suchen** den Befehl **Filter**

aufheben, oder klicken Sie auf das Symbol **X** in der Symbolleiste.

- *> Siehe auch:* 
	- **Direkte Suche vom Suchbegriffskatalog aus**

# **Dialogfeld: Suche in Suchbegriffskatalog**

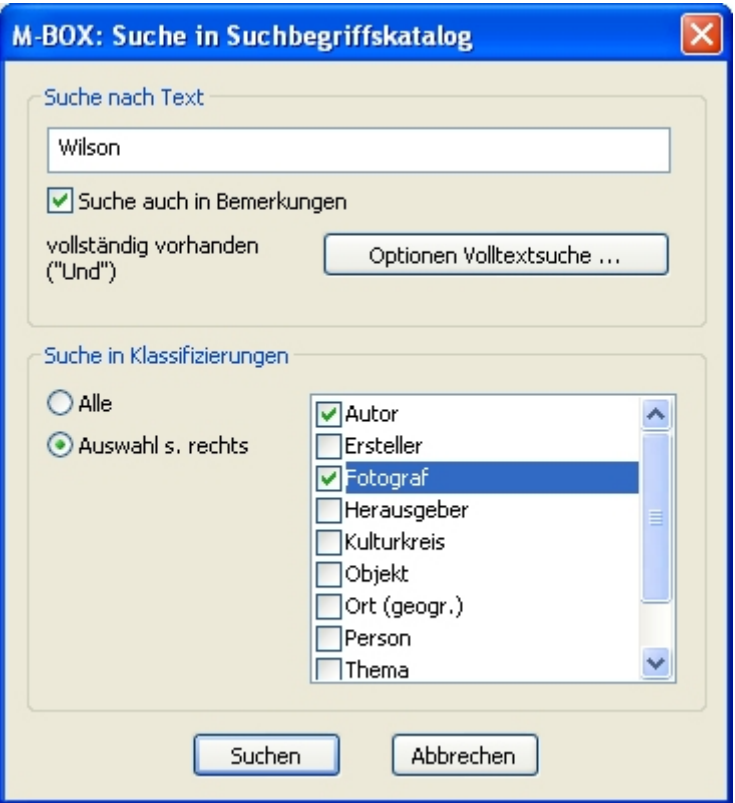

Mit diesem Befehl können Sie im Suchbegriffskatalog nach einem oder mehreren Begriffen suchen.

**Suche nach Text** Geben Sie den Text ein, nach dem Sie suchen möchten.

**Suche auch in Bemerkungen** Wenn Sie auch die **Bemerkungen** zu den Suchbegriffen in die Suche mit einbeziehen möchten, markieren Sie diese Option mit einem Häkchen.

**Optionen Volltextsuche** M-BOX zeigt gegebenenfalls an, welcher Suchoperator jeweils aktiv ist. Klicken Sie auf die Schaltfläche **Optionen Volltextsuche**, und legen Sie im Dialogfeld **Optionen Volltextsuche** das Kriterium für die Suche fest.

**Suche in Klassifizierungen** Hier legen Sie fest, ob die Suche für **Alle** Klassifizierungen durchgeführt werden soll oder nur für eine **Auswahl**.

**Alle** Die Suche wird in allen **Klassifizierungen** durchgeführt.

**Auswahl s. rechts** Wenn Sie die Suche einschränken möchten, markieren Sie die gewünschten Klassifizierungen mit einem Häkchen.

- *> Siehe auch:* 
	- **Suche in Suchbegriffskatalog**

## **Dialogfeld: Optionen Volltextsuche**

Die Optionen für die detaillierte Steuerung der Volltextsuche sind in zwei Gruppen gegliedert: Optionen bei Verwendung der in MS-SQL-Server 2000 integrierten Volltextsuche und Optionen bei Nicht-Verfügbarkeit dieser oder Verzicht auf diese Funktionalität.

Nähere Informationen zur Volltextsuche sowie Beispiele für die Funktionsweise der verschiedenen Optionen erhalten Sie auf folgenden Seiten:

- → Tipps und Tricks für die Suche
- Volltextsuche mit MS-SQL-Server 2000
- Volltextsuche ohne MS-SQL-Server 2000

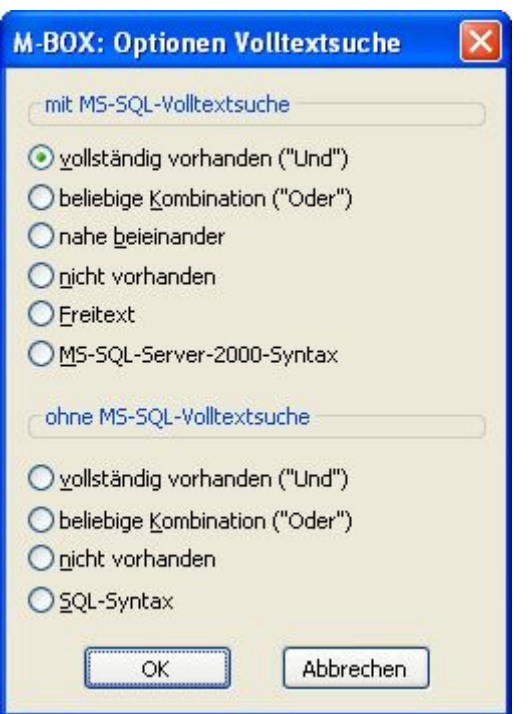

#### **Optionen mit MS-SQL-Volltextsuche**

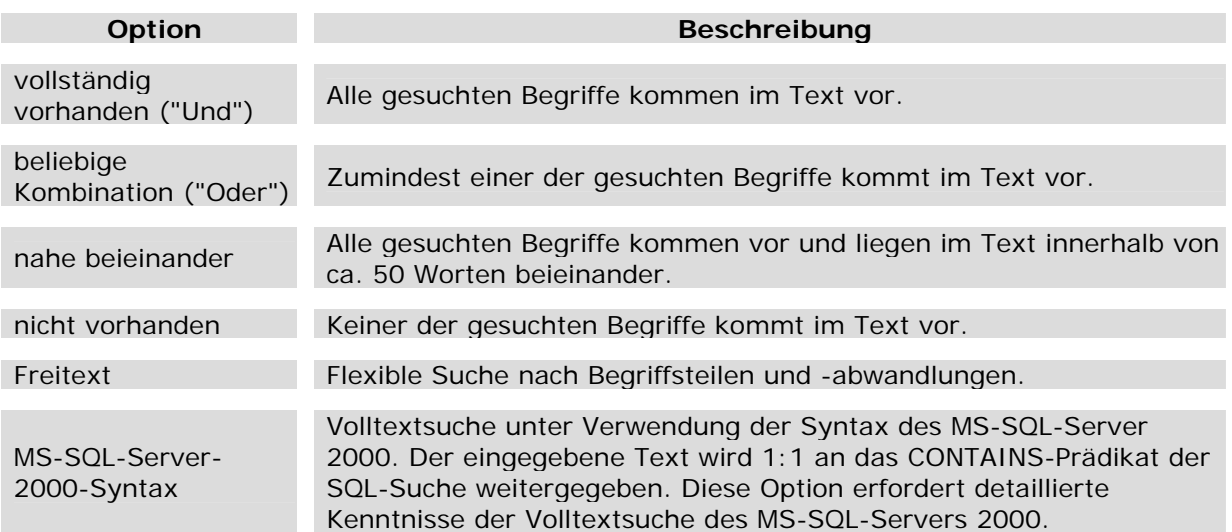

## **Optionen ohne MS-SQL-Volltextsuche**

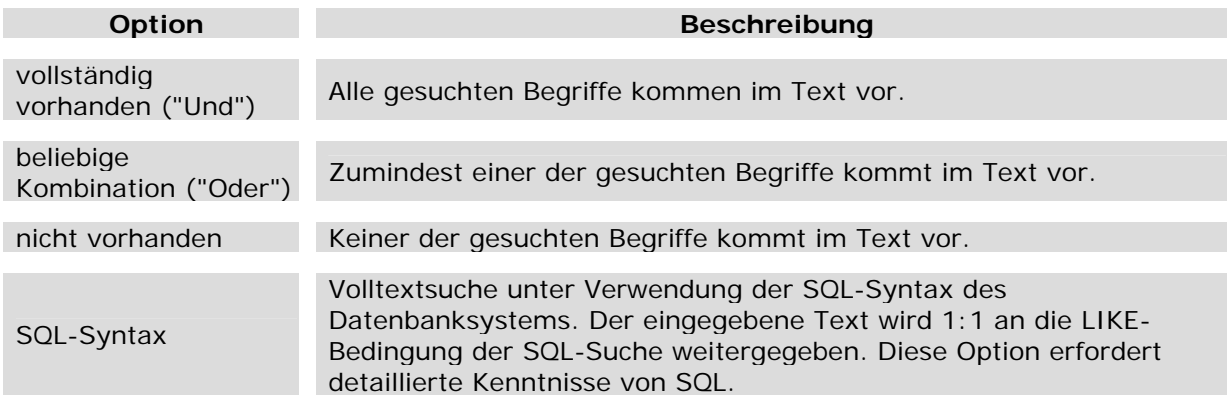

*> Siehe auch:* 

**Suche mit Profil** 

# **Suche im Archiv Zurück 2009**

**Tutorial-Anfang**

## **Auswahl von Objekten**

Sie können einzelne Karteikarten und **Medien** mittels Menübefehlen oder durch Anhaken für die weitere Bearbeitung (z.B. E-Mail-Versand, Export) auswählen. Diese Möglichkeit steht Ihnen in den Ansichten **Karteikarte**, **Karteikartenliste**, **Leuchtpult** und **Medium** zur Verfügung.

#### **Menübefehle**

Für die Auswahl von Objekten stehen Ihnen im Menü **Suchen** folgende Befehle zur Verfügung:

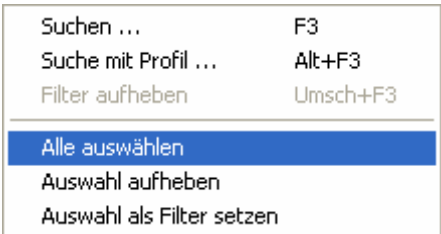

**Alle auswählen** Markiert alle Objekte mit einem Häkchen.

**Auswahl aufheben** Entfernt alle Häkchen von den markierten Objekten.

**Auswahl als Filter setzen** Setzt die aktuell ausgewählten Objekte als **Filter**.

#### **Anhaken**

In der **Karteikartenliste** und im **Leuchtpult** haben Sie die Möglichkeit, einzelne Objekte mit einem Häkchen zu markieren.

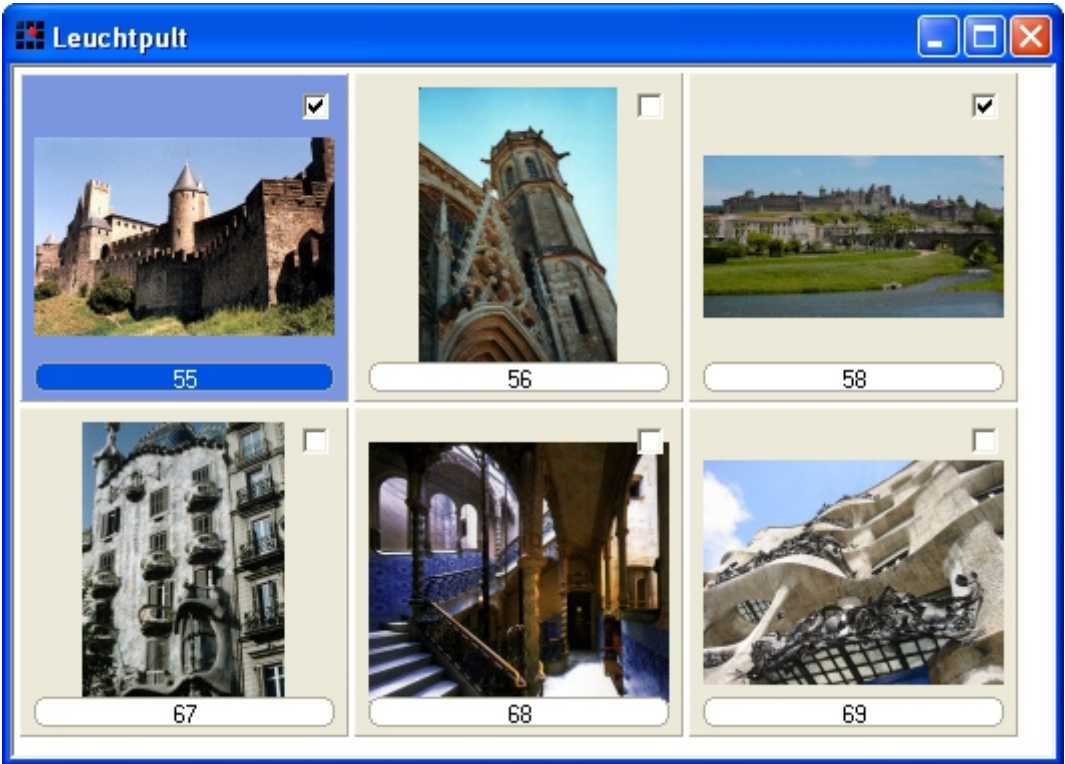

*> Siehe auch:* 

- **Anzeige der Objekte**
- **Suche nach Objekten**

# **Inhaltsverzeichnis**

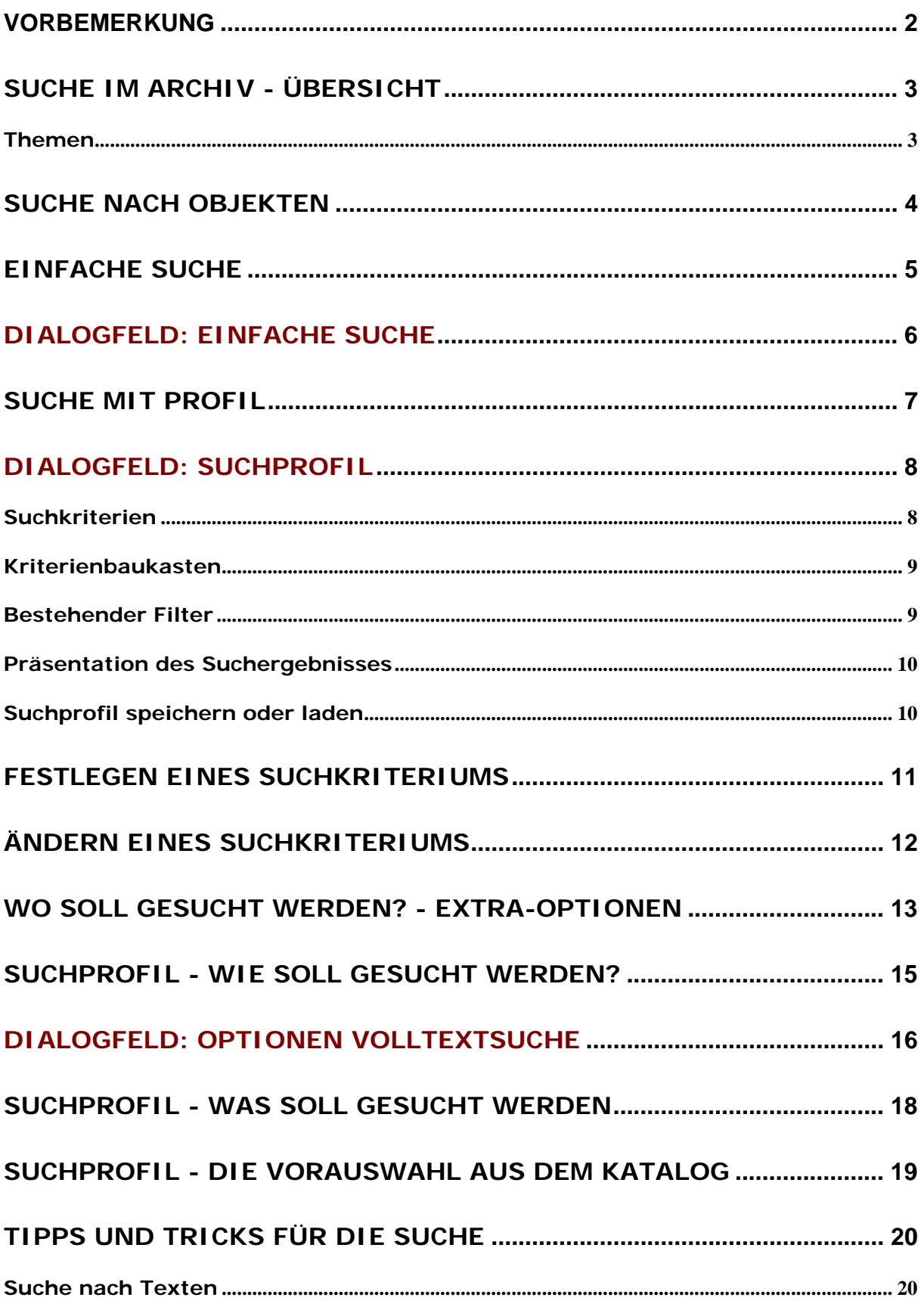

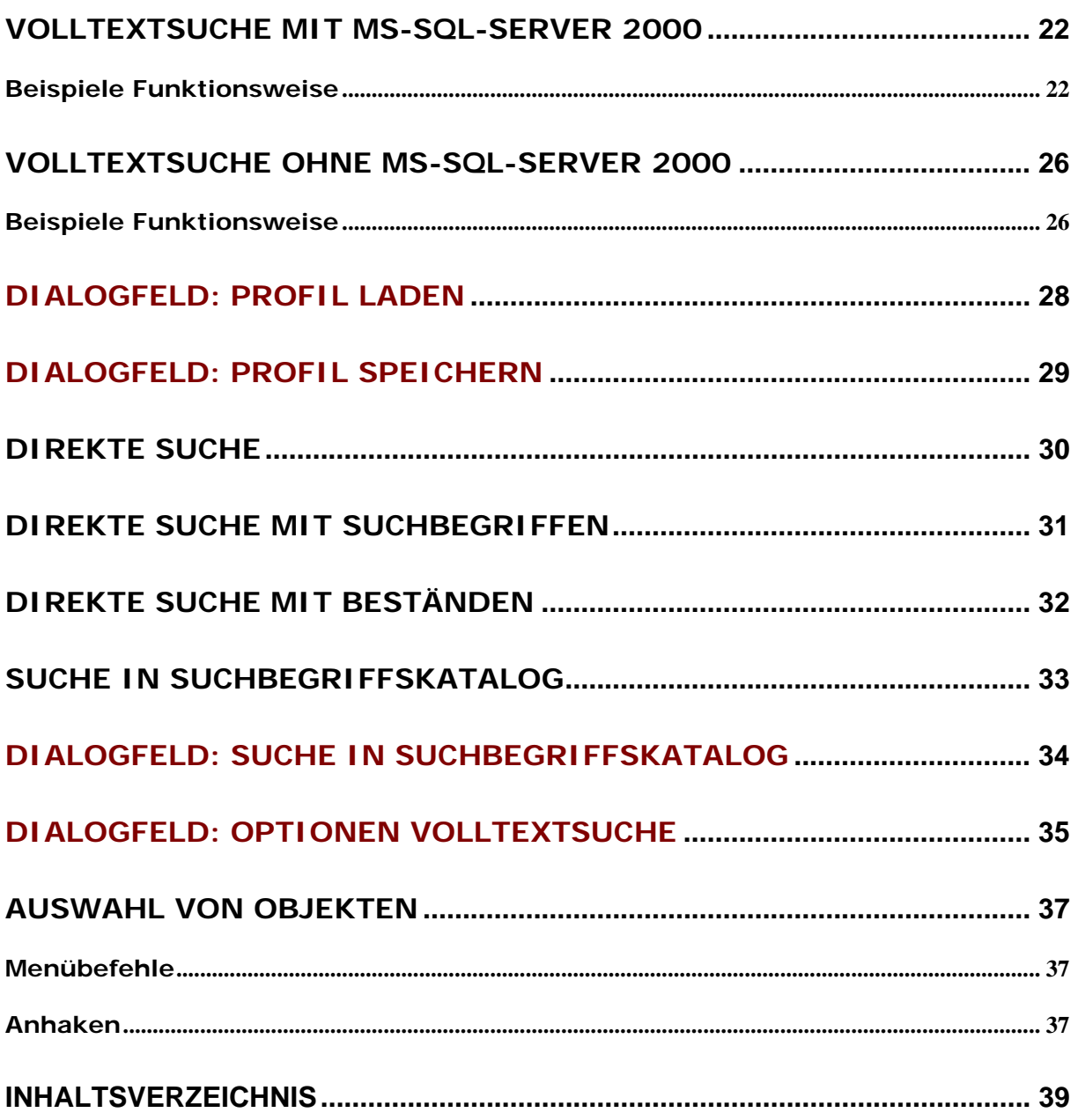